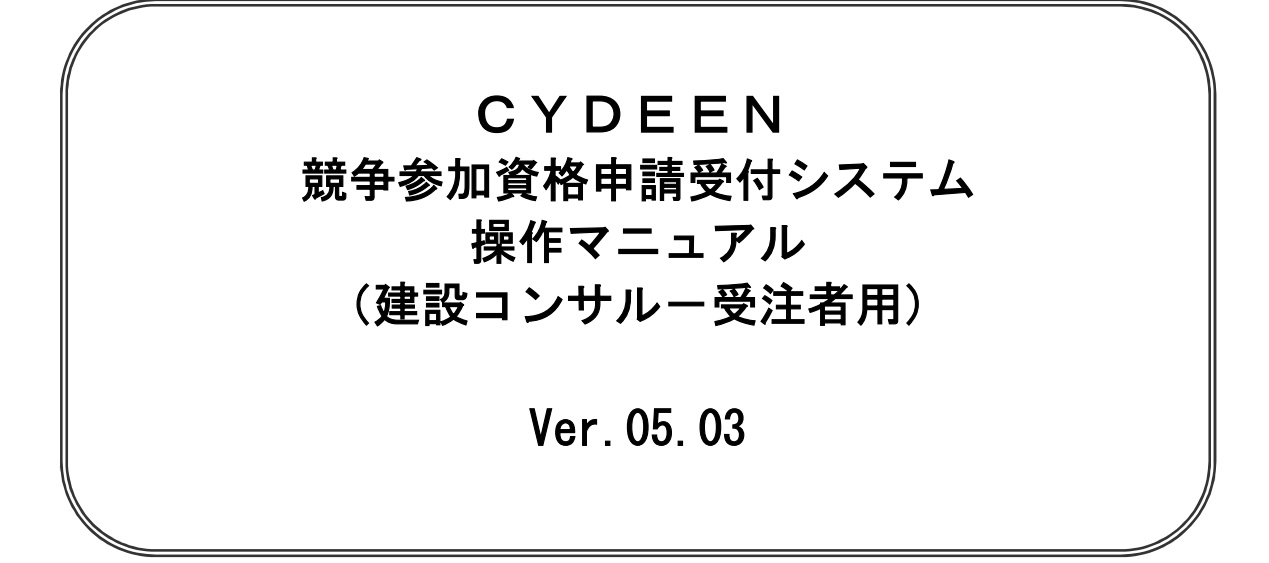

# 2023 年 9 月

今回の申請では「変更申請」及び「継続申請」の機能は使用しません。 申請の内容に変更が生じた場合は、速やかに芦屋町独自様式(芦屋町ホームページにてダウン ロード可)の変更届及び関係書類を書面にて提出してください。なお、令和6年8月以降につ いては、システムにより変更届を受理する予定です。システムによる提出が可能となりました ら、芦屋町ホームページに掲載いたします。

# 目次

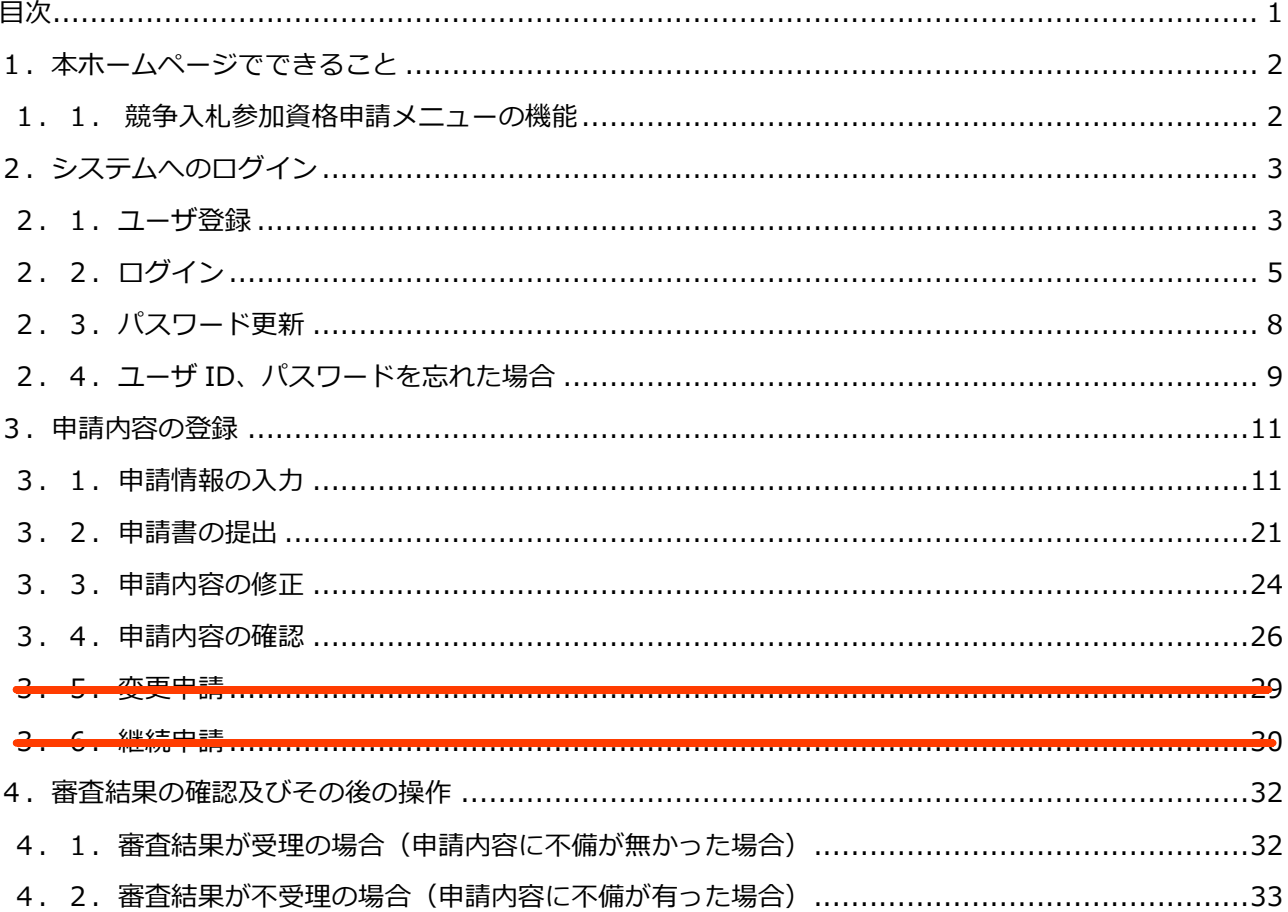

### **1.本ホームページでできること**

#### **競争入札参加資格申請メニューで利用できる機能を説明します。**

#### **1.1.競争⼊札参加資格申請メニューの機能**

#### **①ユーザ登録**

**本システムで利⽤いただくユーザの登録をすることができます。**

#### **②ログイン**

**ユーザ登録後、送付された仮パスワードをもってログインし、新規申請・修正・変更及び登録内容の 確認をすることができます。**

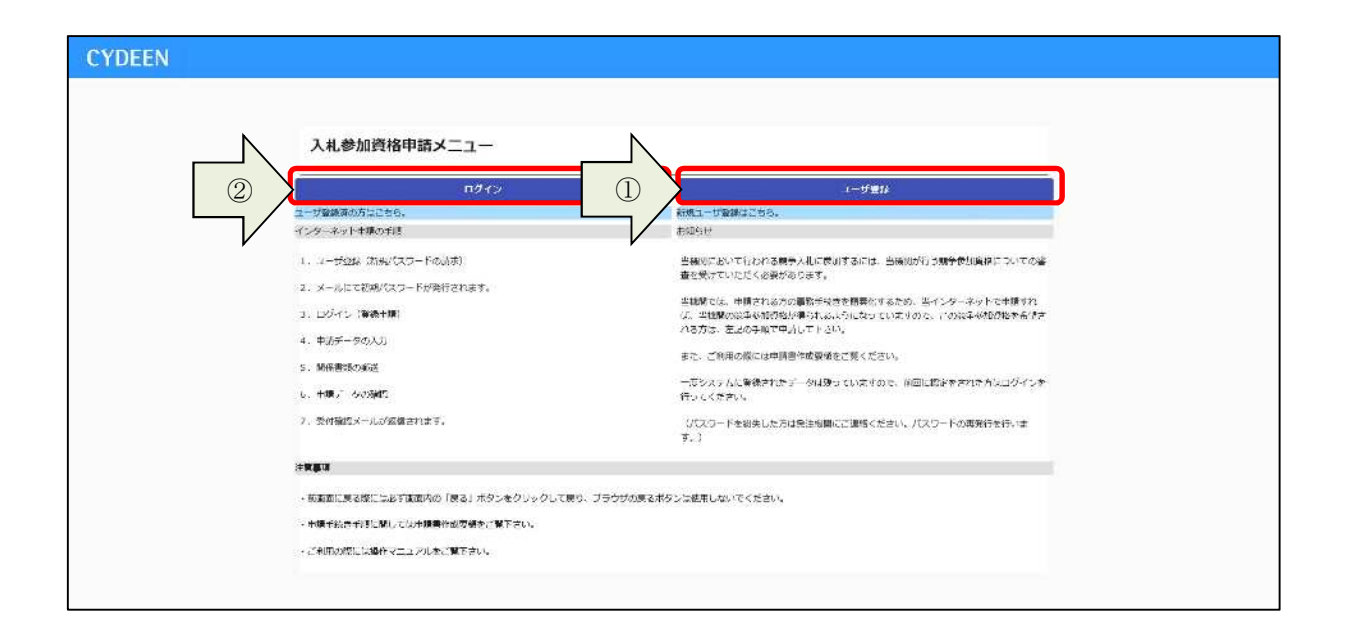

# **2.システムへのログイン**

**競争⼊札参加資格申請受付システムへのユーザ登録方法及びログイン方法を説明します。**

**2.1.ユーザ登録**

本システムを初めてご利用になる場合は、ユーザ登録が必要となります。既にほかの種別(建設工事、 **物品・役務)でユーザ登録をしている場合でも、建設コンサルで初めて申請される方は、別途ユーザ登 録が必要となります。**

**①⼊札参加資格申請メニューの「ユーザ登録」ボタンをクリックします。**

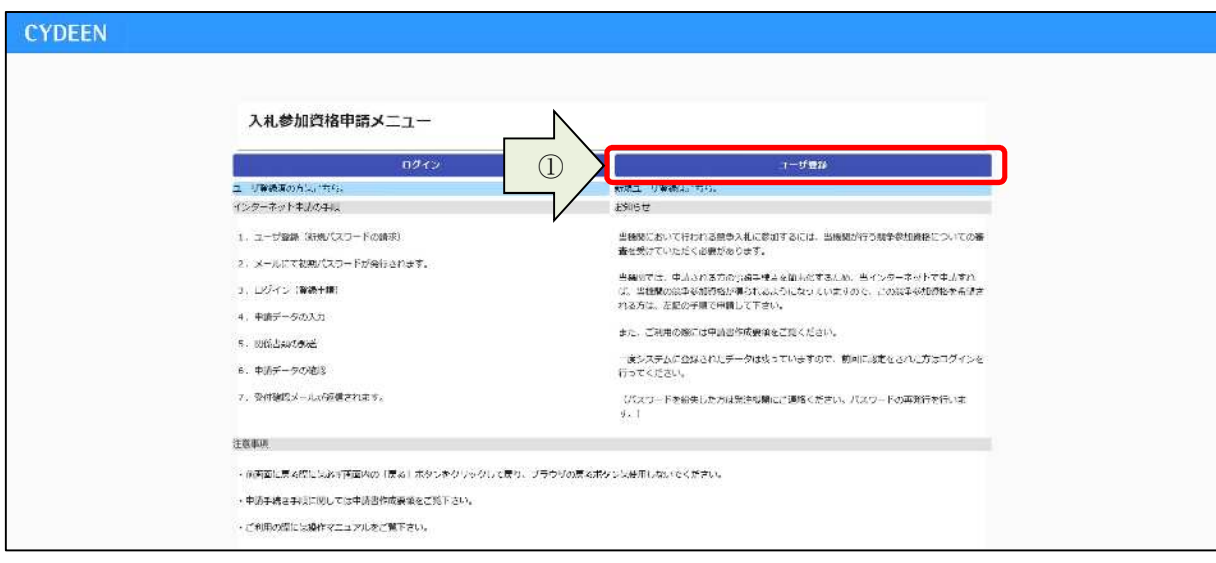

**②業者種別は「建設コンサル」を選択します。**

**③「商号または名称、ユーザ ID、申請担当者メールアドレス」を⼊⼒し「登録」ボタンをクリックし ます。**

**④確認メッセージが表示されますので、「OK」ボタンをクリックします。**

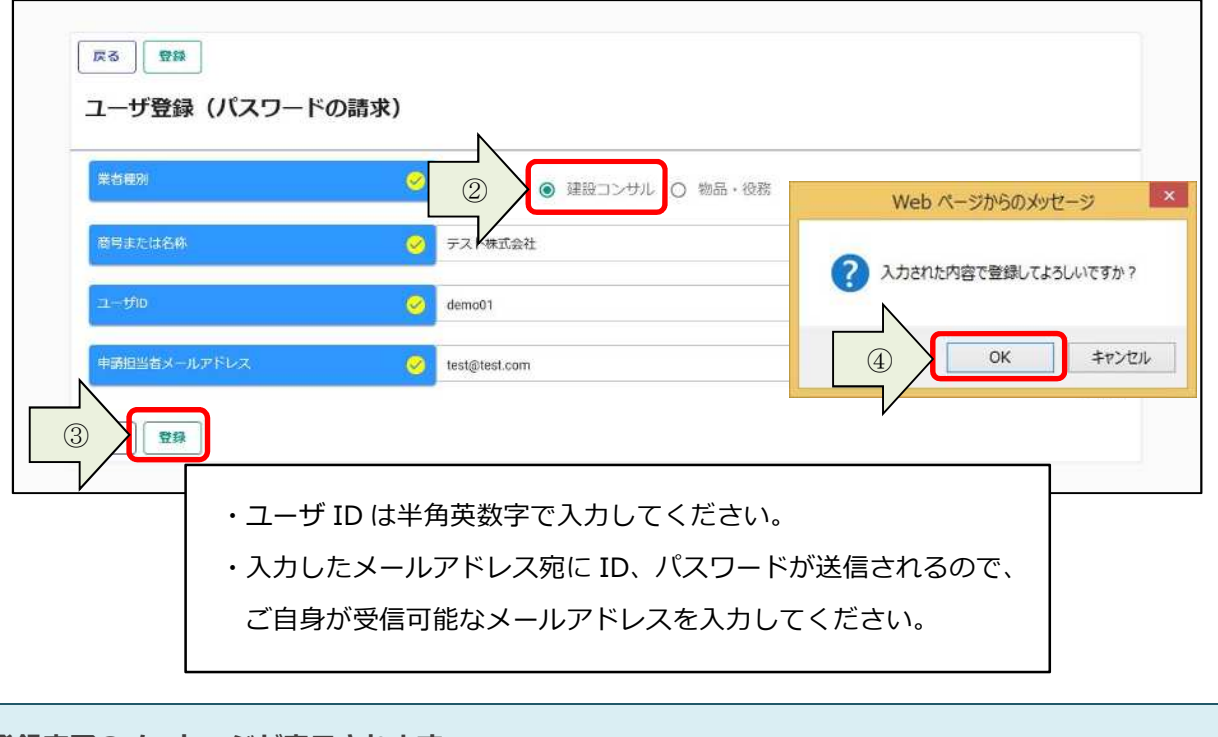

**登録完了のメッセージが表示されます。 ⼊⼒したメールアドレス宛に「初期パスワード通知」のメールが送付されます。 ⑤「戻る」ボタンをクリックします。**

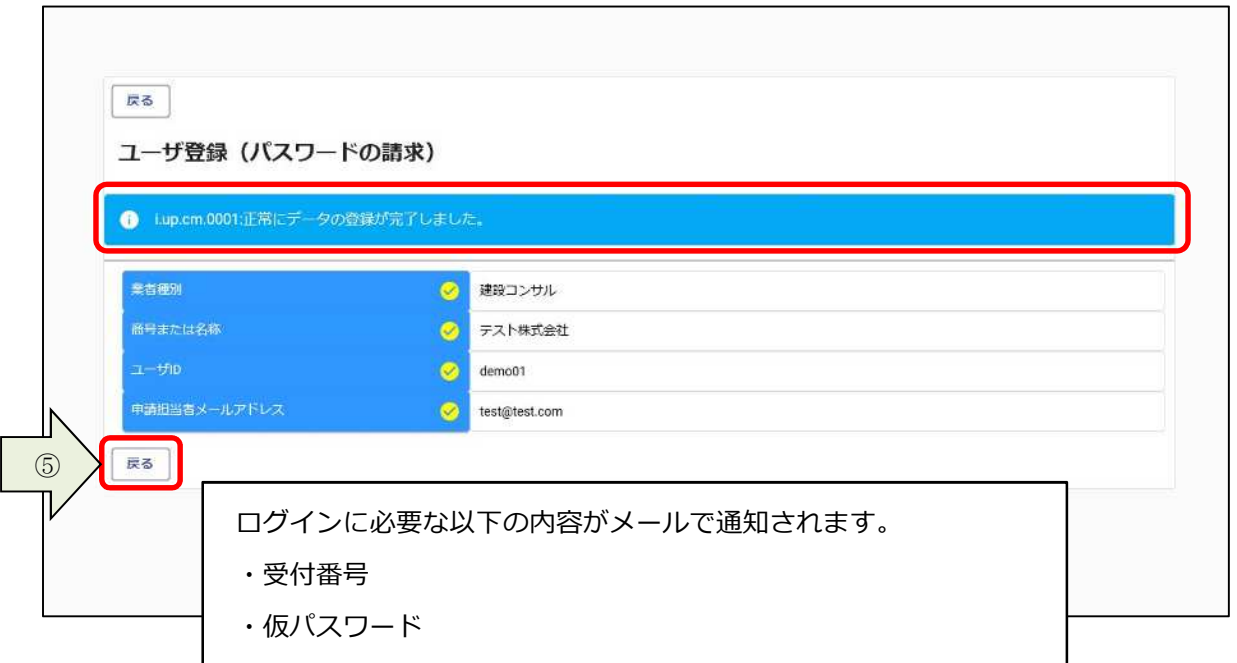

## **2.2.ログイン**

**①⼊札参加資格申請メニューの「ログイン」ボタンをクリックします。**

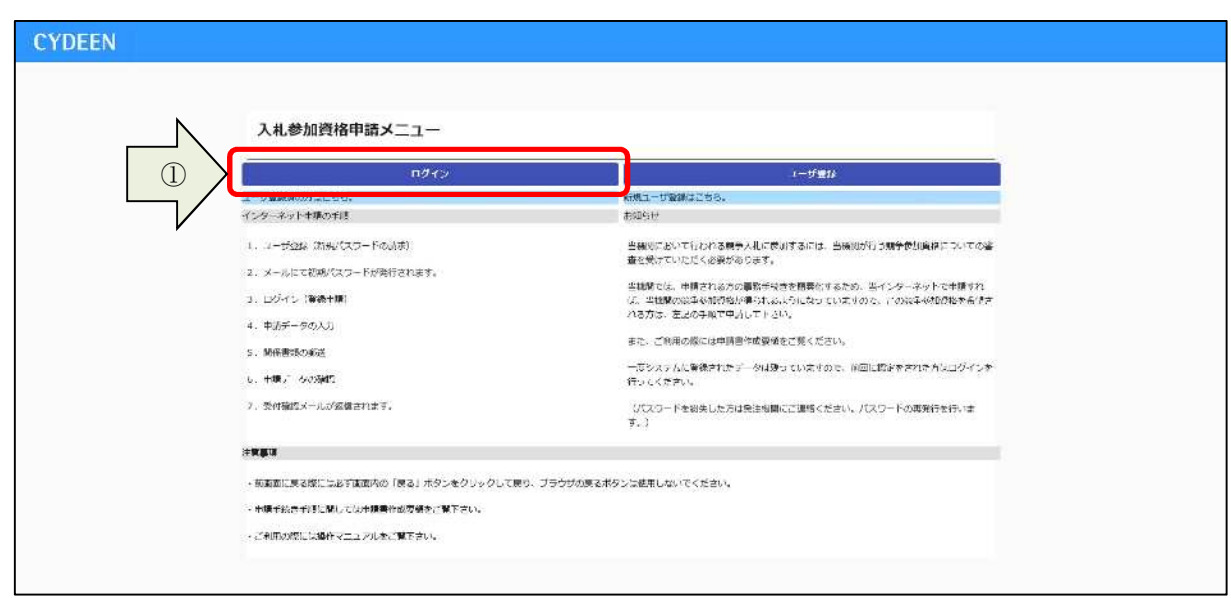

#### **②「受付番号、ユーザ ID、パスワード」を⼊⼒し、「ログイン」ボタンをクリックします。**

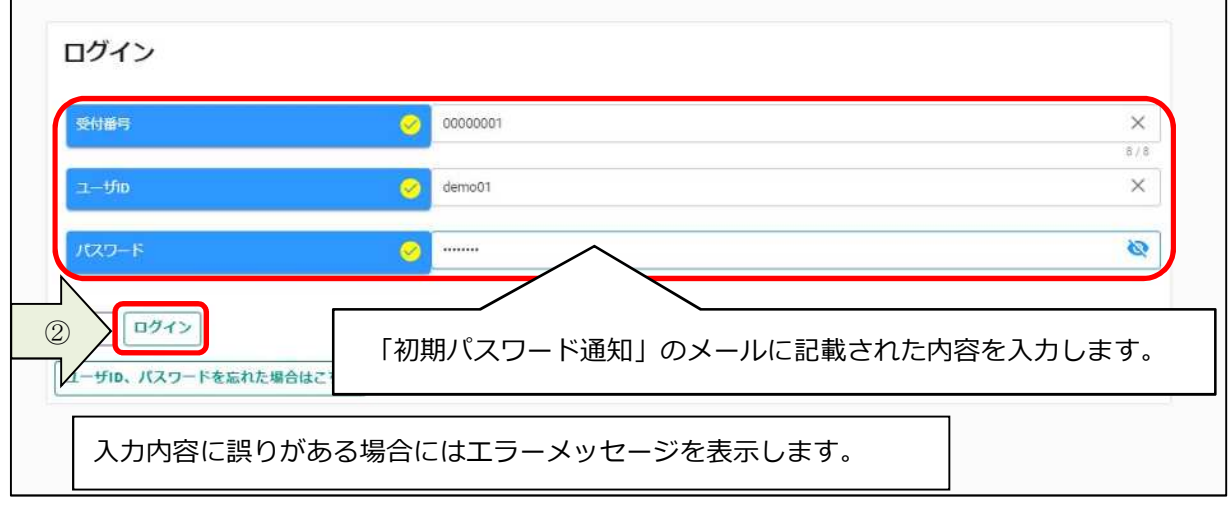

※「パスワード」の右側にある「目」のマークのボタンをクリックしますと、入力したパスワードの **表示/⾮表示を切り替えることができます。**

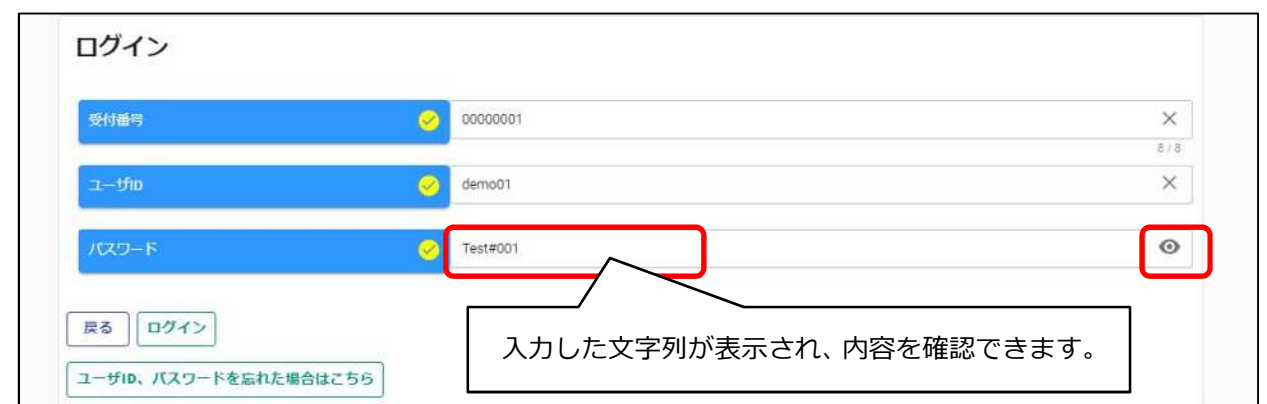

# **仮パスワードでログインした場合、パスワード更新画⾯が表示されます。** 3画面に表示されているパスワードポリシーに従って、「新パスワード、新パスワード (確認)」を入力 **し、「登録」ボタンをクリックします。**

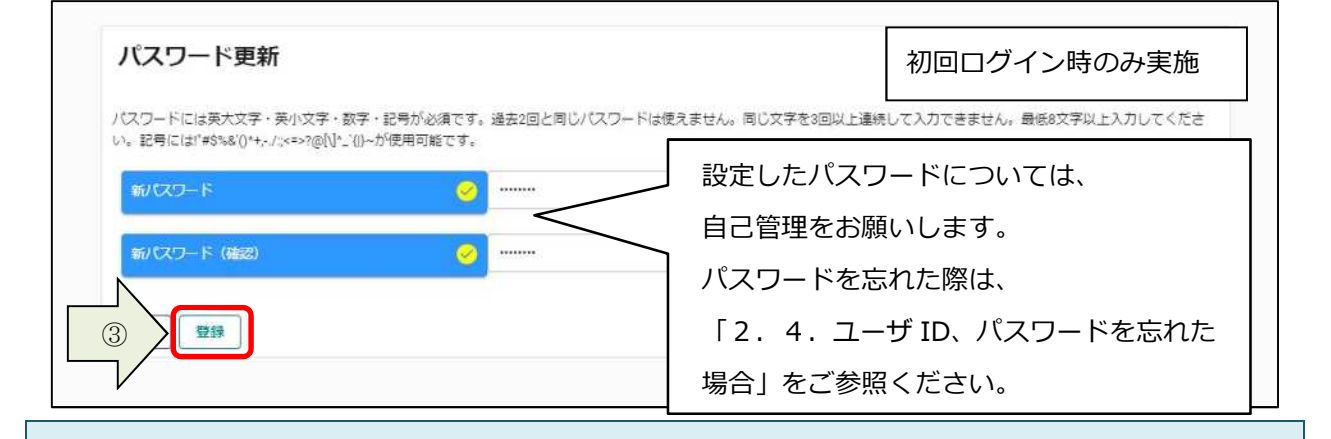

#### **登録完了のメッセージが表示されます。**

**④「戻る」ボタンをクリックします。**

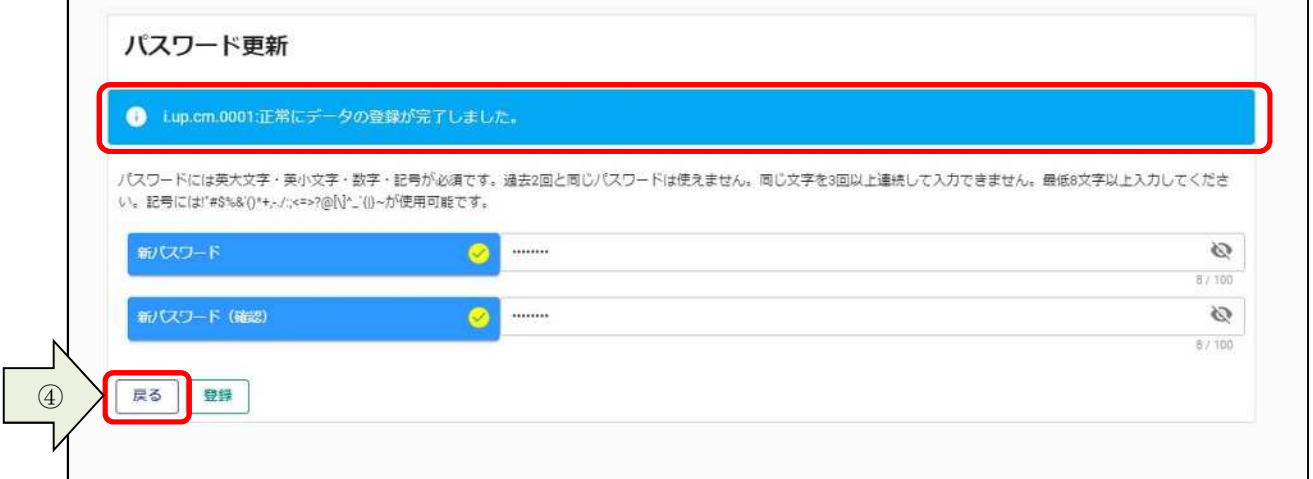

※「パスワード」の右側にある「目」のマークのボタンをクリックしますと、入カしたパスワードの **表示/⾮表示を切り替えることができます。**

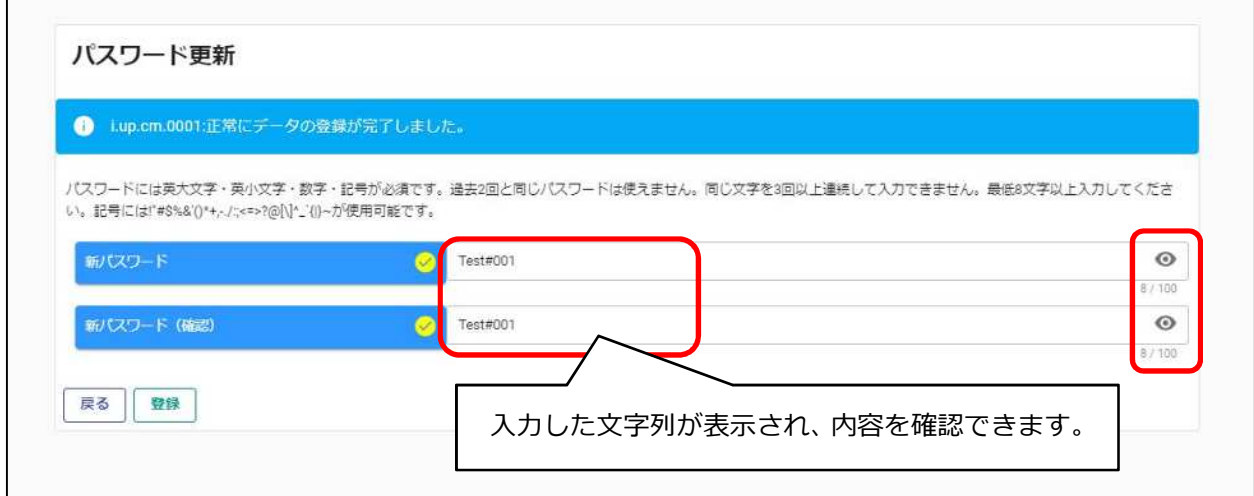

### **申請受付システムメインページが表示されます。**

**⑤ログアウトする場合は「ログアウト」ボタンをクリックします。**

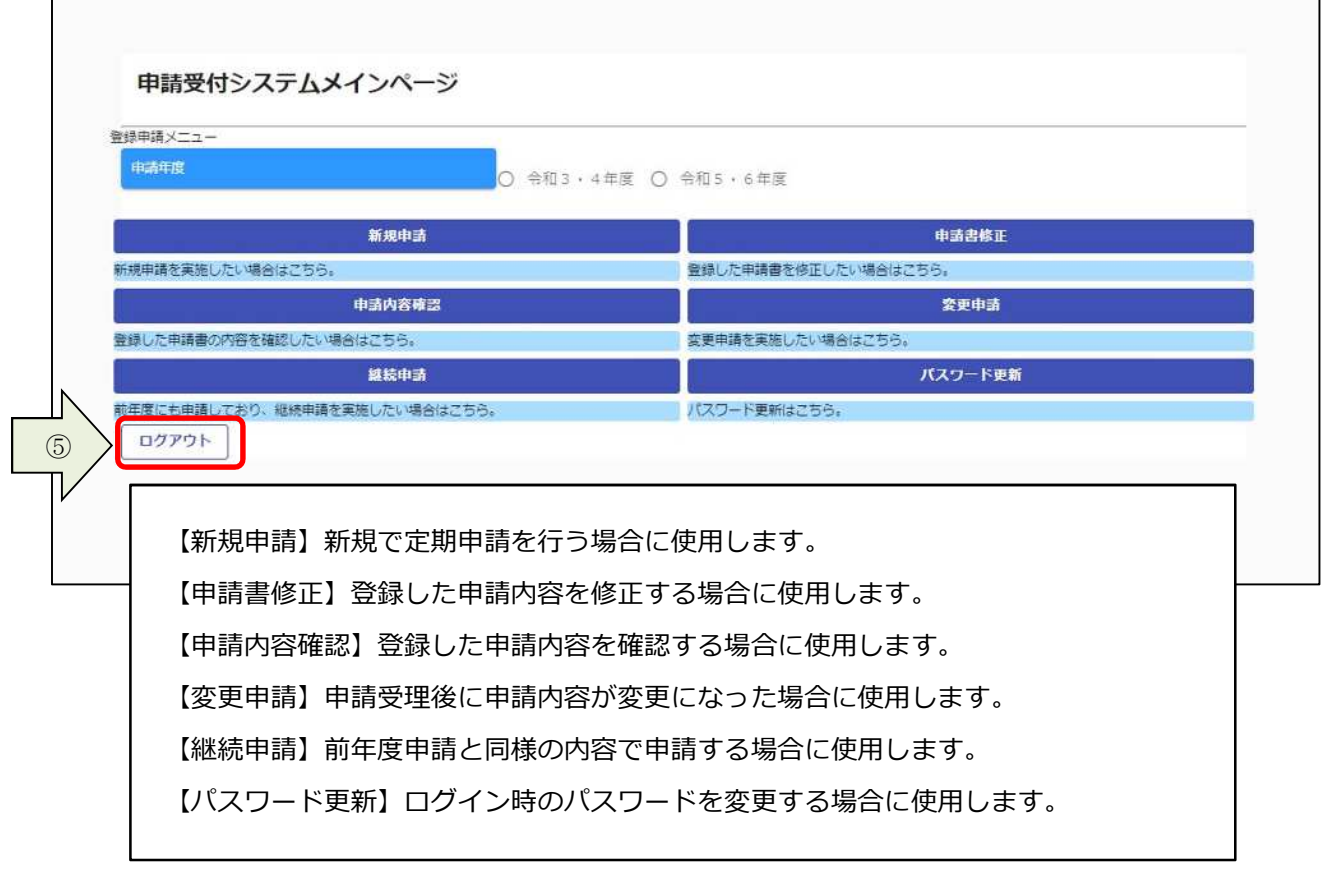

# **2.3.パスワード更新**

 $\mathbf{r}$ 

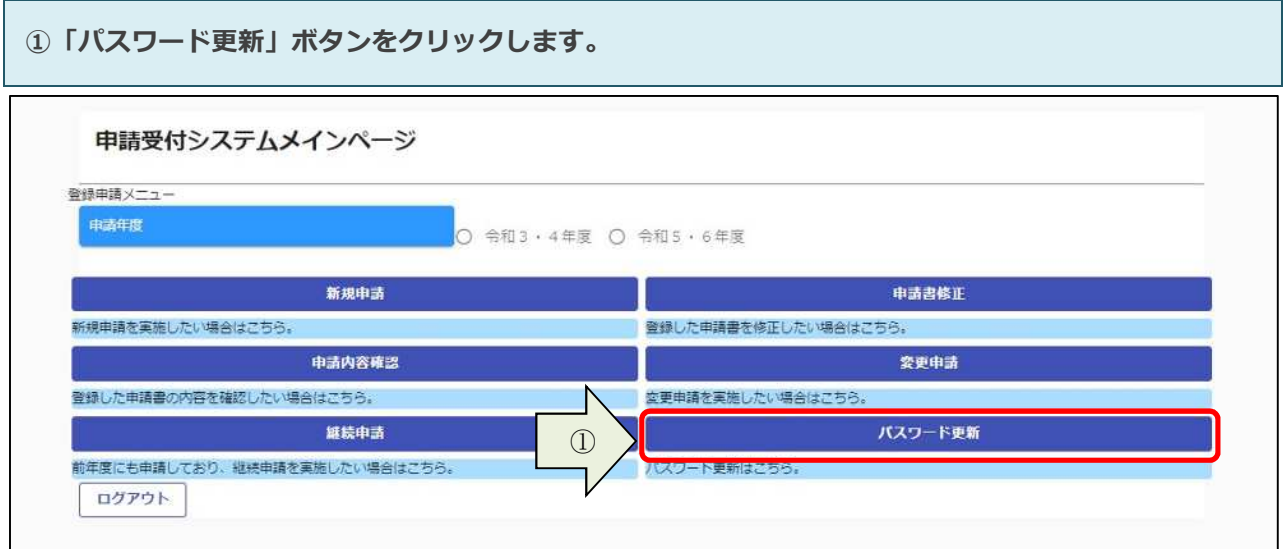

2画面に表示されているパスワードポリシーに従って、「新パスワード、新パスワード (確認)」を入力 **し、「登録」ボタンをクリックします。**

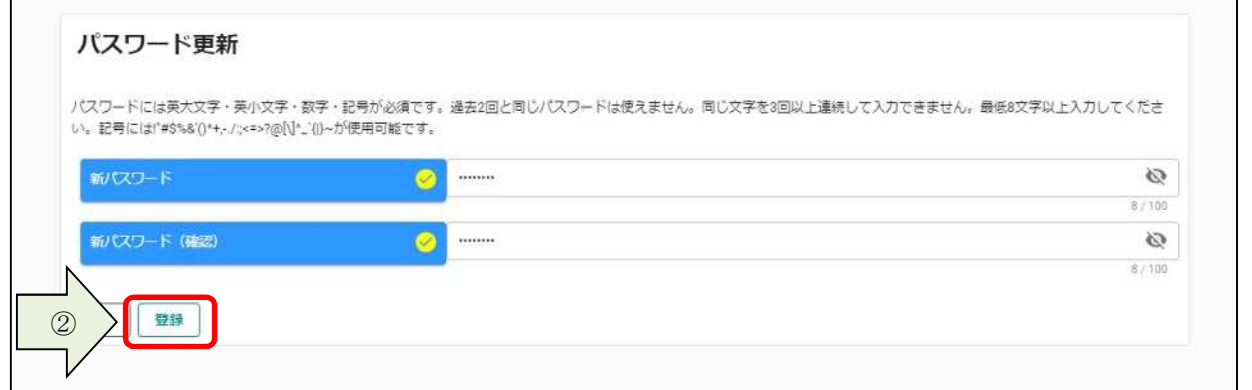

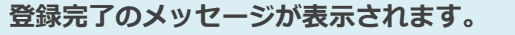

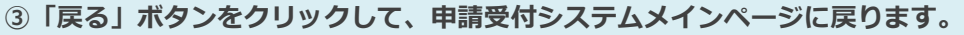

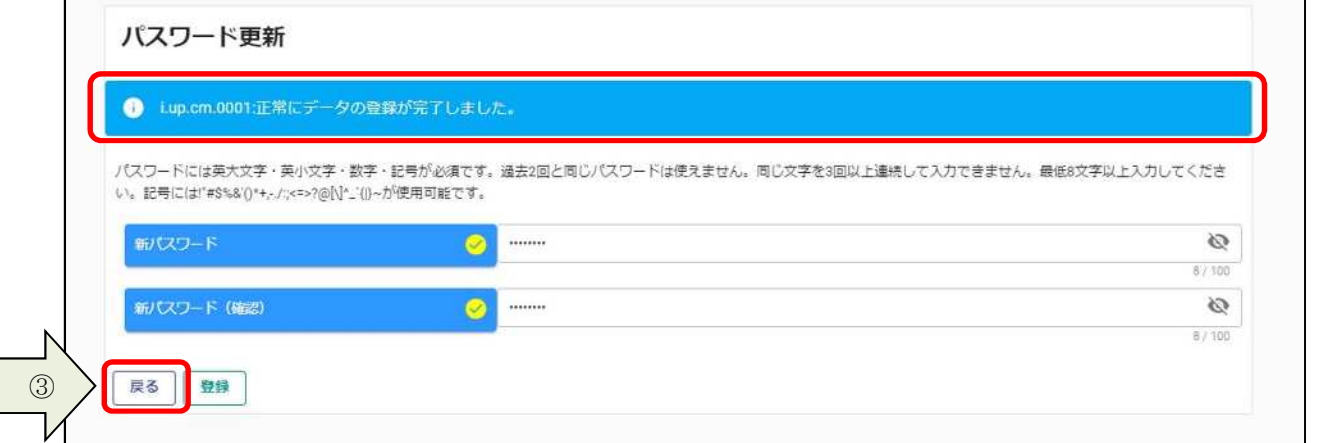

# **2.4.ユーザ ID、パスワードを忘れた場合**

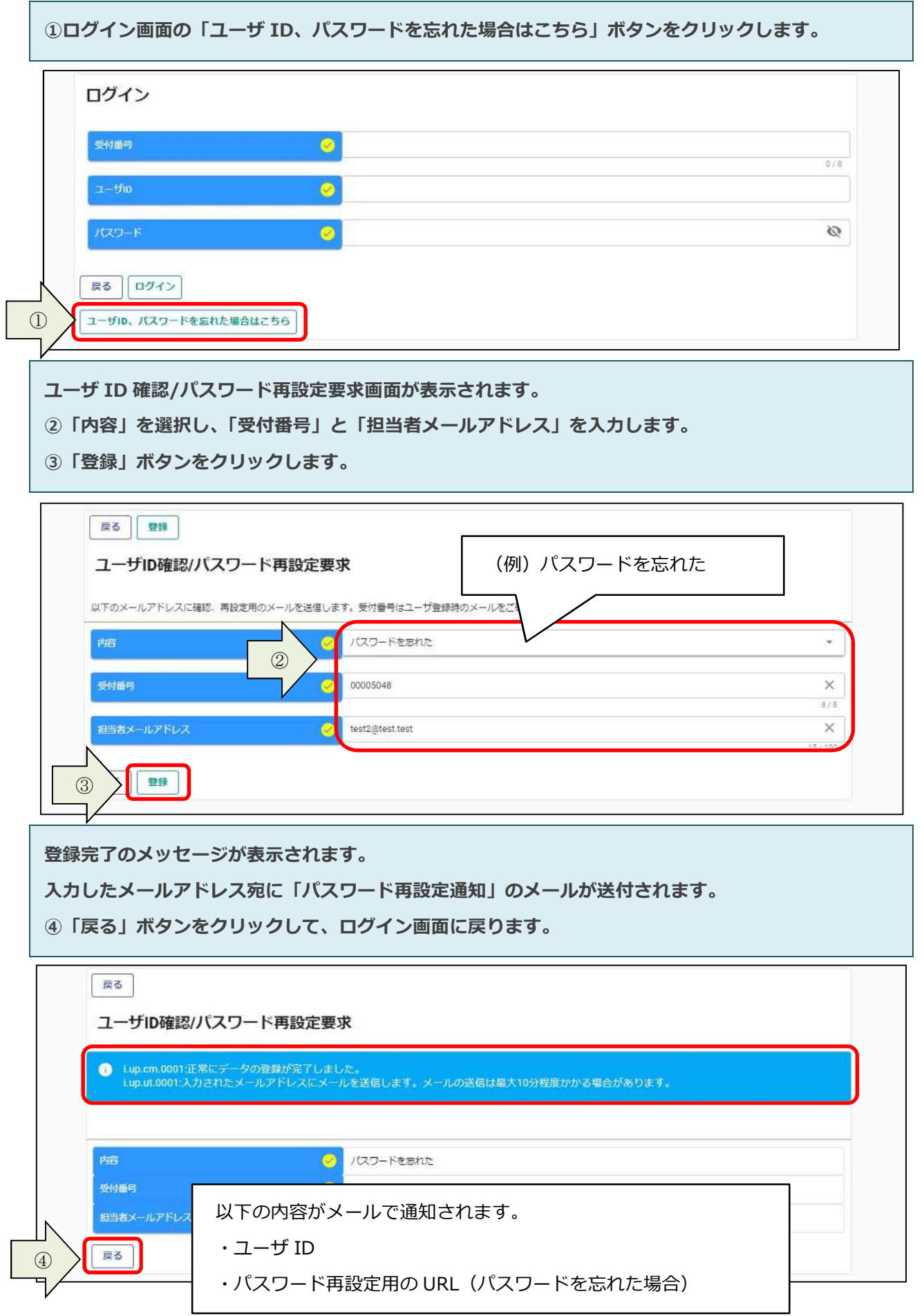

**パスワードを忘れた場合、メールに記載されているパスワード再設定⽤の URL にアクセスします。 ⑤画⾯に表示されているパスワードポリシーに従って、「新パスワード、新パスワード(確認)」を ⼊⼒し、「登録」ボタンをクリックします。**

r

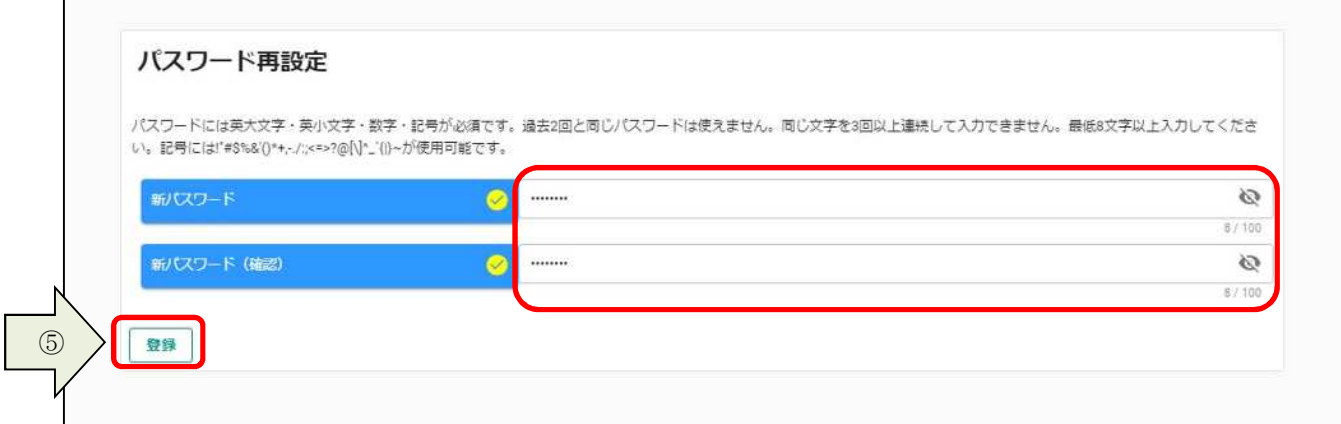

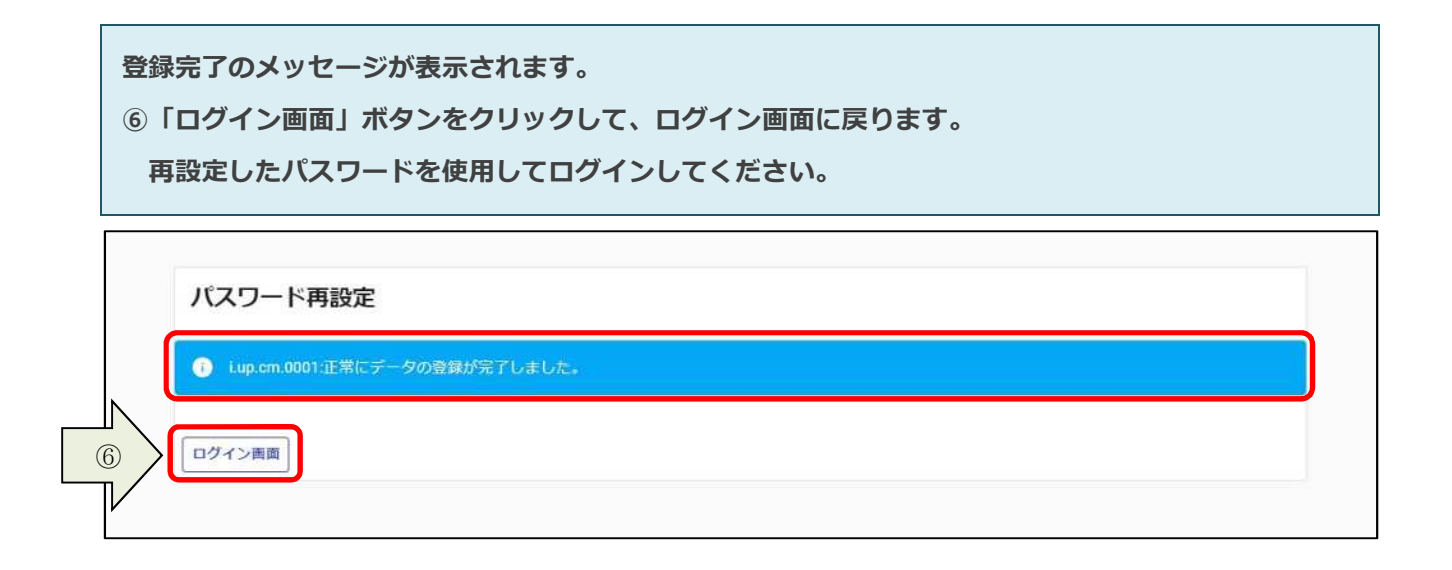

# **3.申請内容の登録**

**申請内容の登録方法を説明します。**

### 3. 1. 申請情報の入力

#### 3. 1. 1. 新規申請の入力

**初めてシステムを⽤いて申請を⾏う場合は、新規申請を⾏います。**

**① 申請受付システムメインページの「申請年度」を選択し、「新規申請」ボタンをクリックします。**

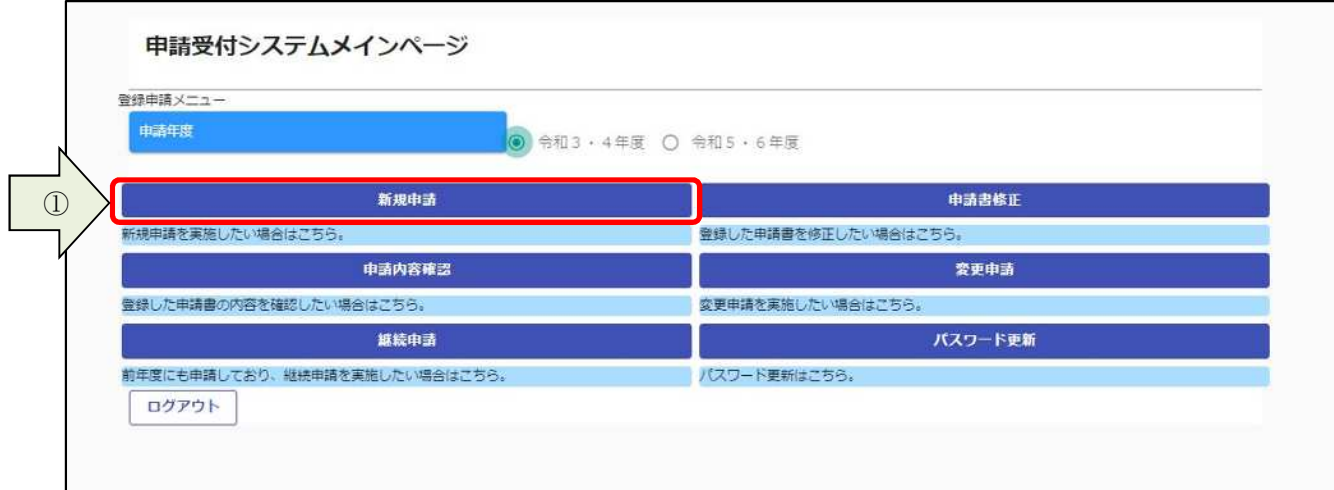

#### **②基本情報を⼊⼒します。**

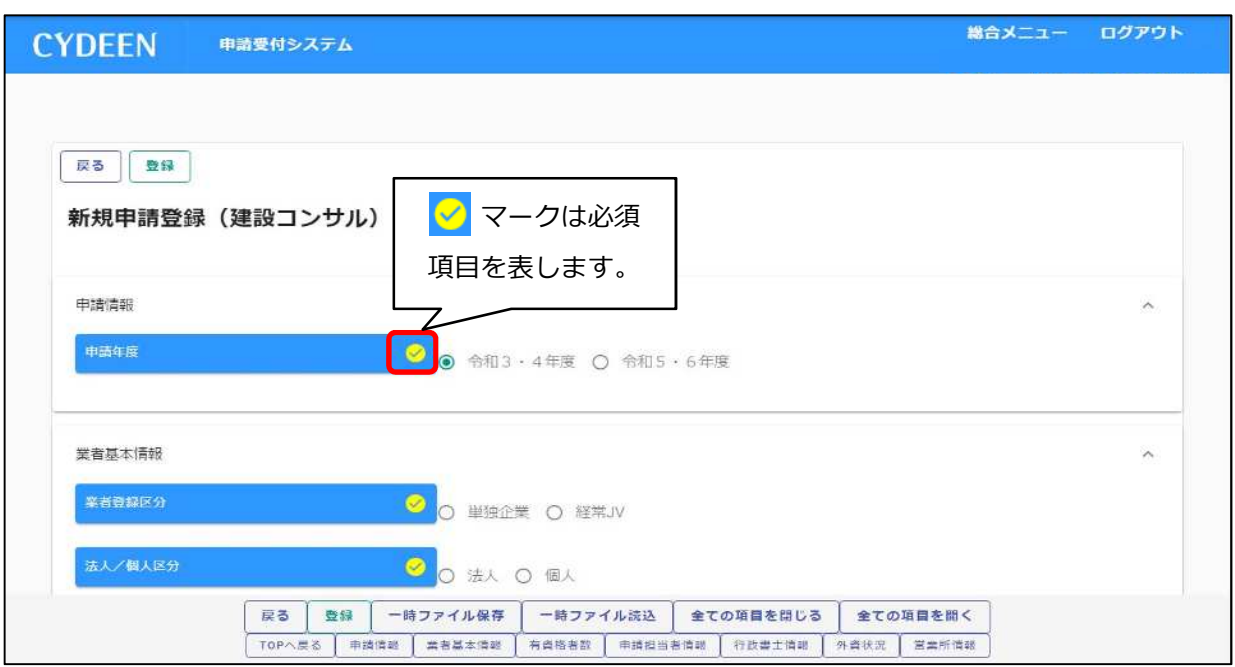

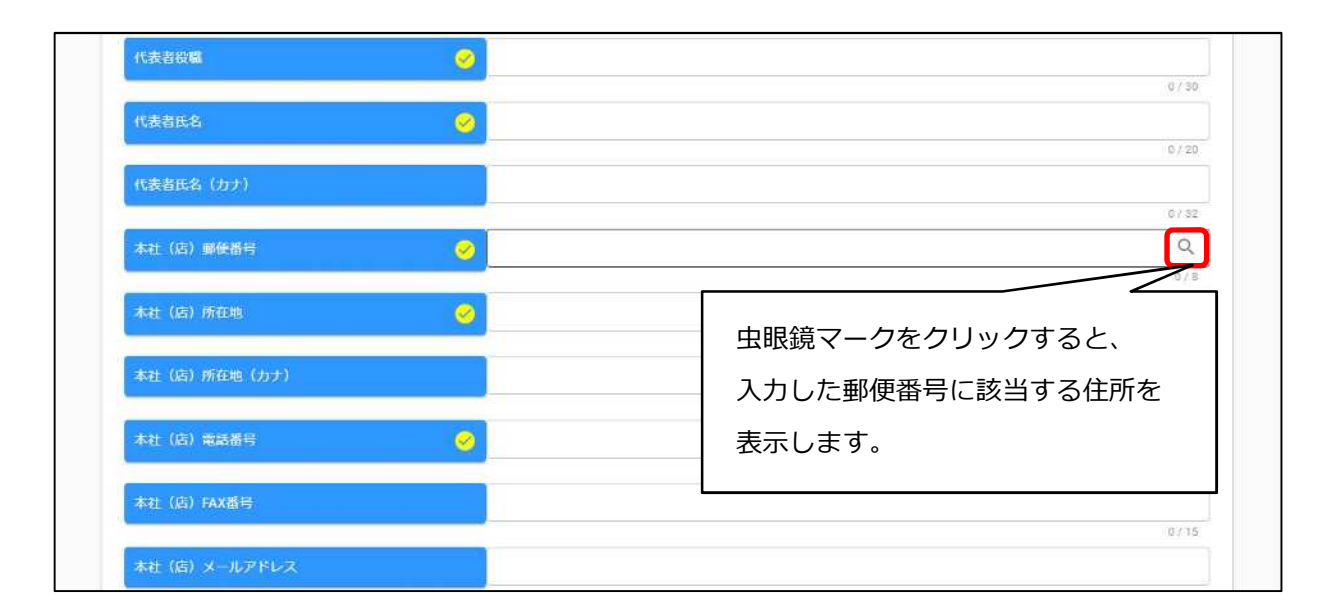

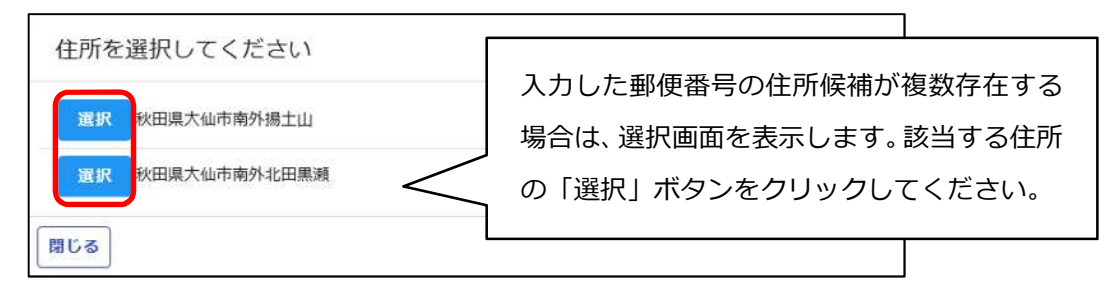

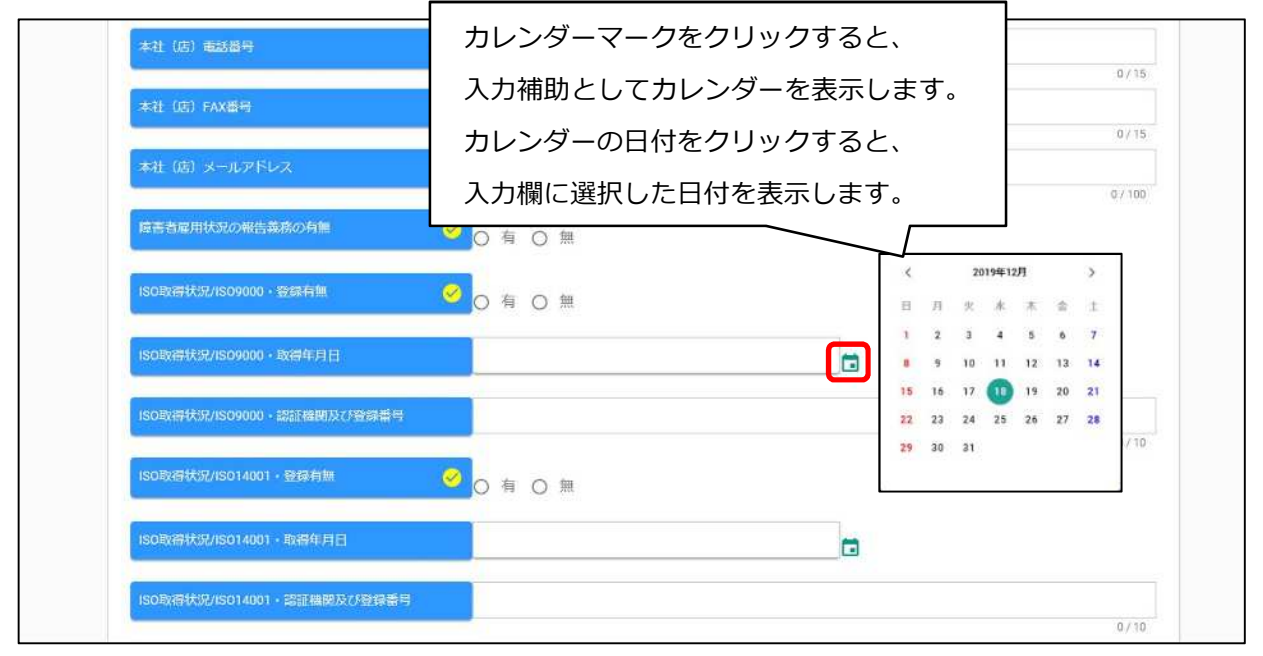

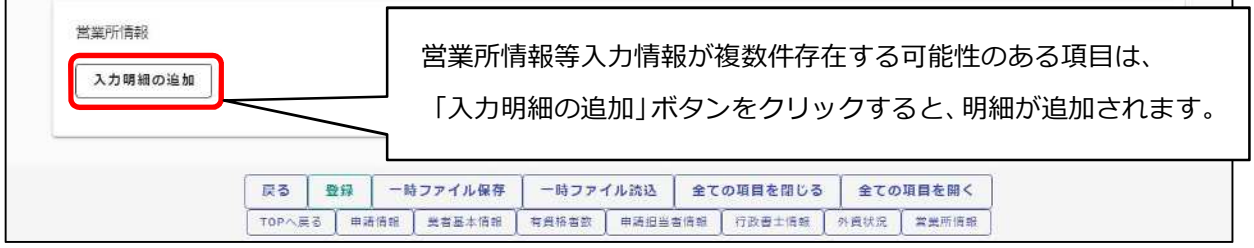

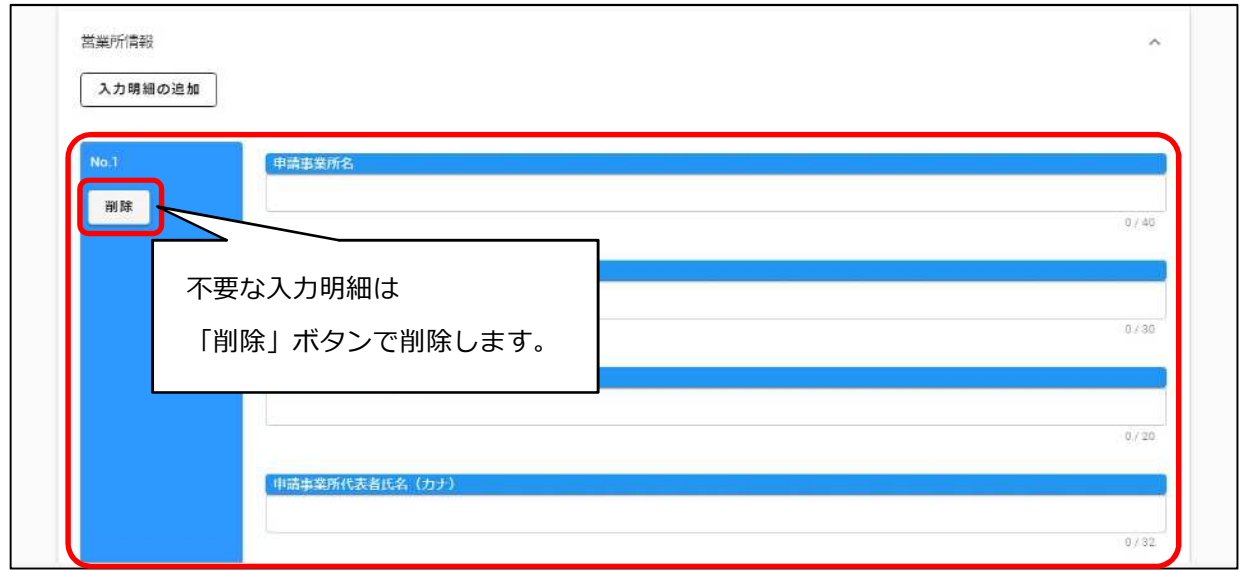

**③⼊⼒ができましたら、「登録」ボタンをクリックします。**

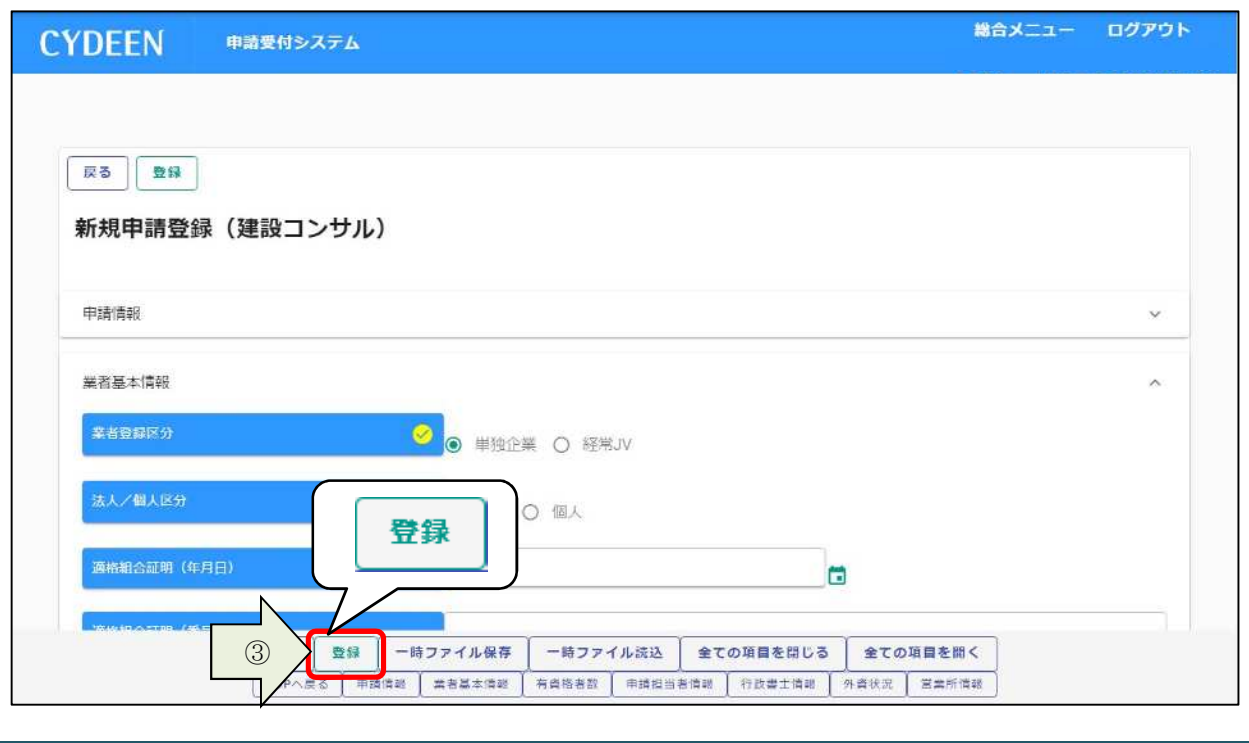

**登録完了のメッセージが表示されます。**

登録完了後は、以下のボタンが表示されますので、引き続き情報の入力を行ってください。

- **・申請書提出(確認)**
- **・個別情報**
- **・添付ファイル**

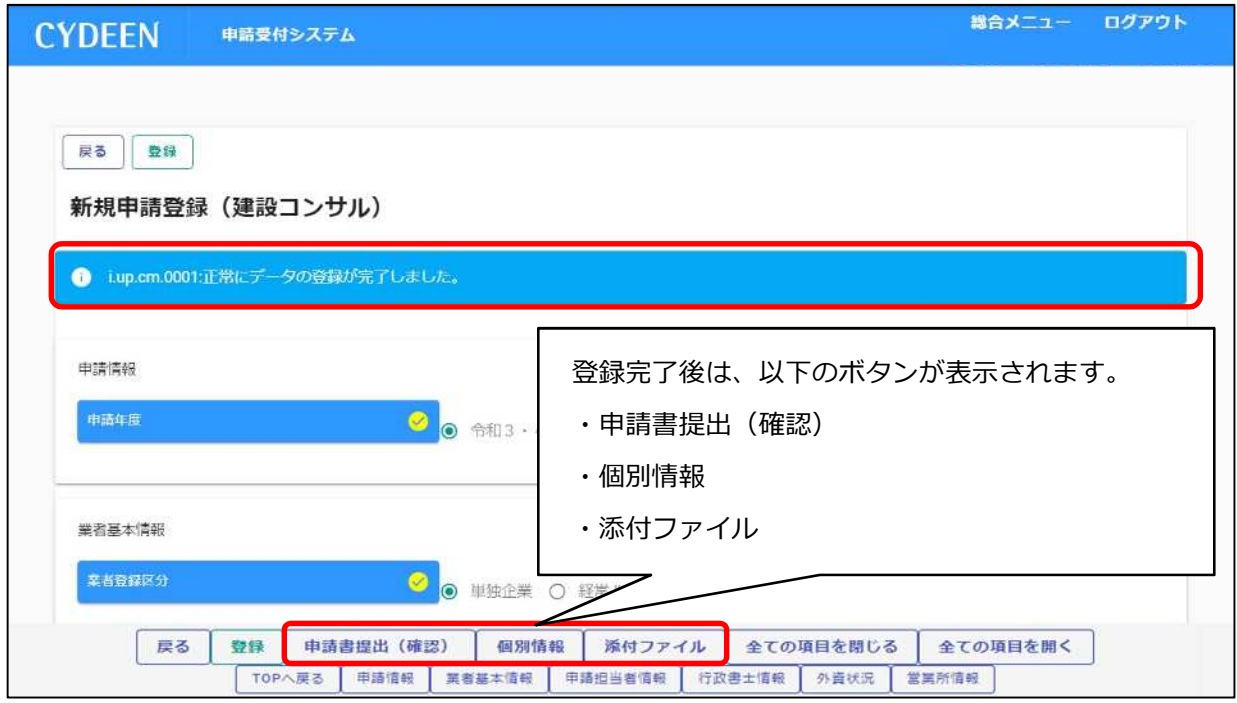

※申請受付システムメインページの「申請年度」を選択せずに各ボタンをクリックしますと、 エラーメッセージが表⽰され、次画面に進めませんのでご注意ください。

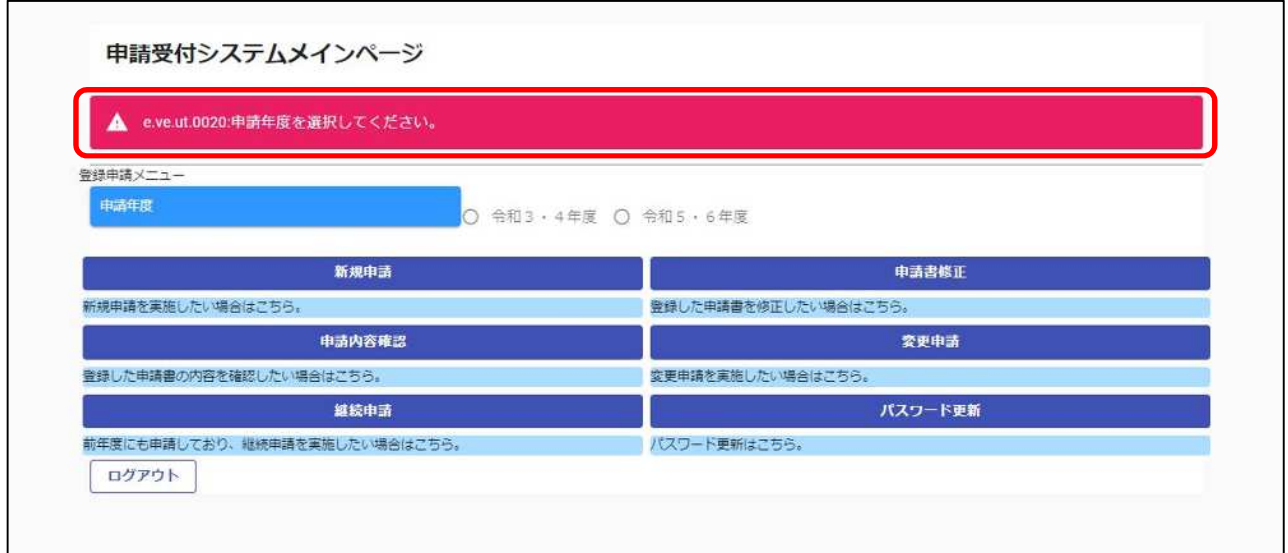

#### 3. 1. 2. 入力内容の一時保存

「登録」ボタンを押す前に一時中断したい場合等は、入力途中の情報を一時保存することができます。

- **①「⼀時ファイル保存」ボタンをクリックします。**
- **② 所定の場所にダウンロードされます。**

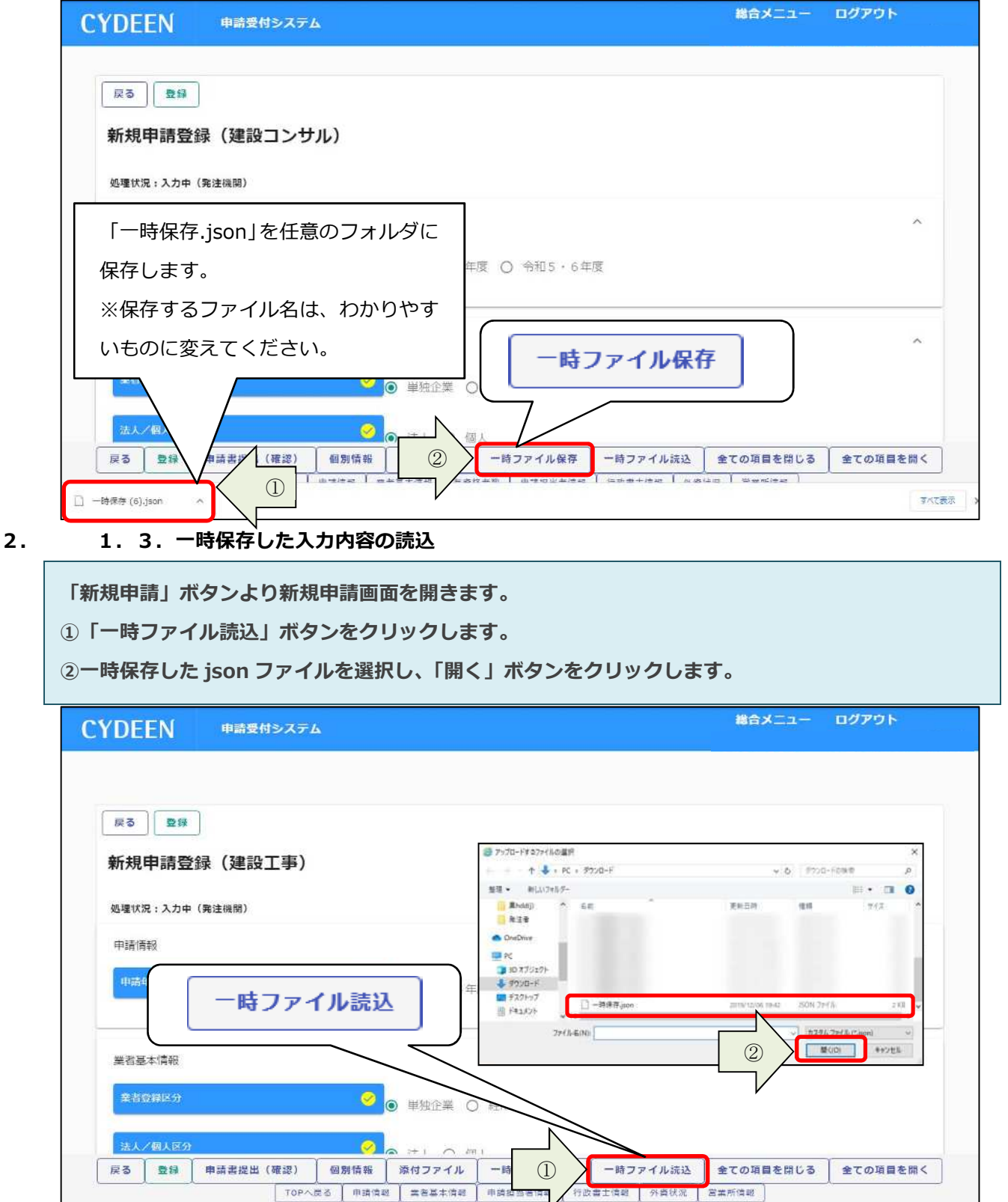

#### 3. 1. 4. 個別情報の入力

**申請先団体、申請業種などの情報を⼊⼒します。**

**① 「個別情報」ボタンをクリックします。**

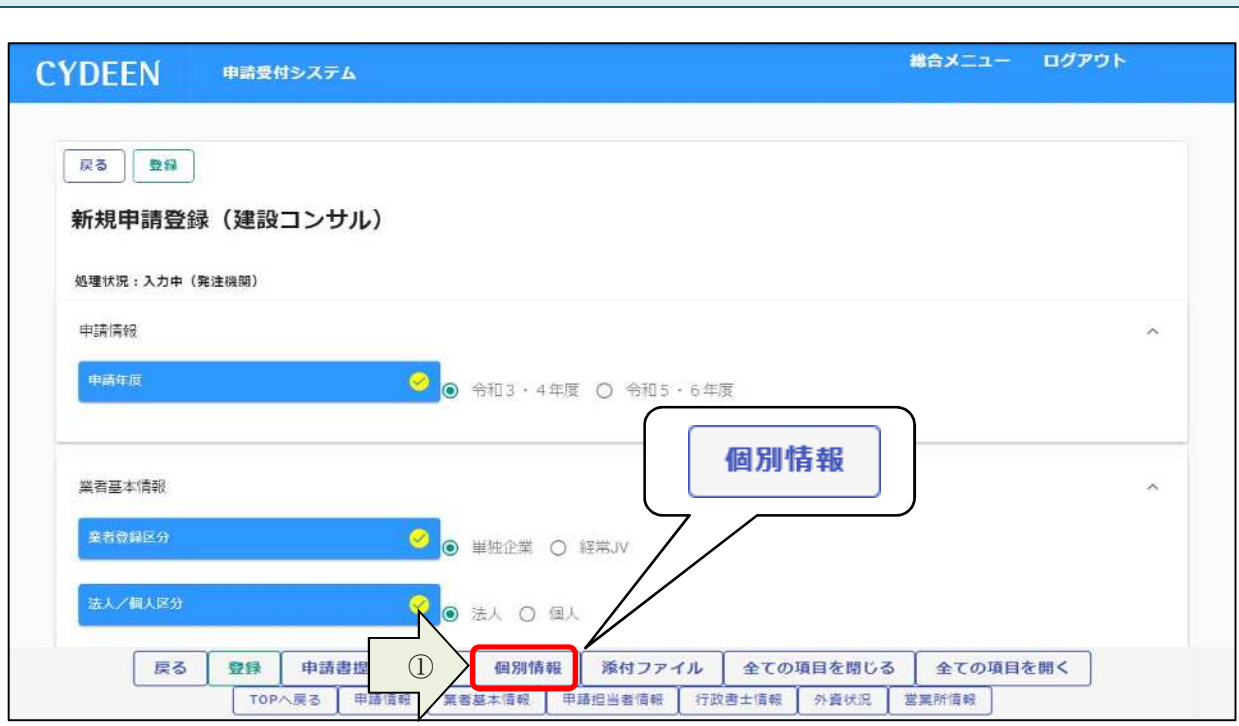

#### **② 申請を希望する自治体の「希望有無」にチェックを⼊れ、「登録」ボタンをクリックします。**

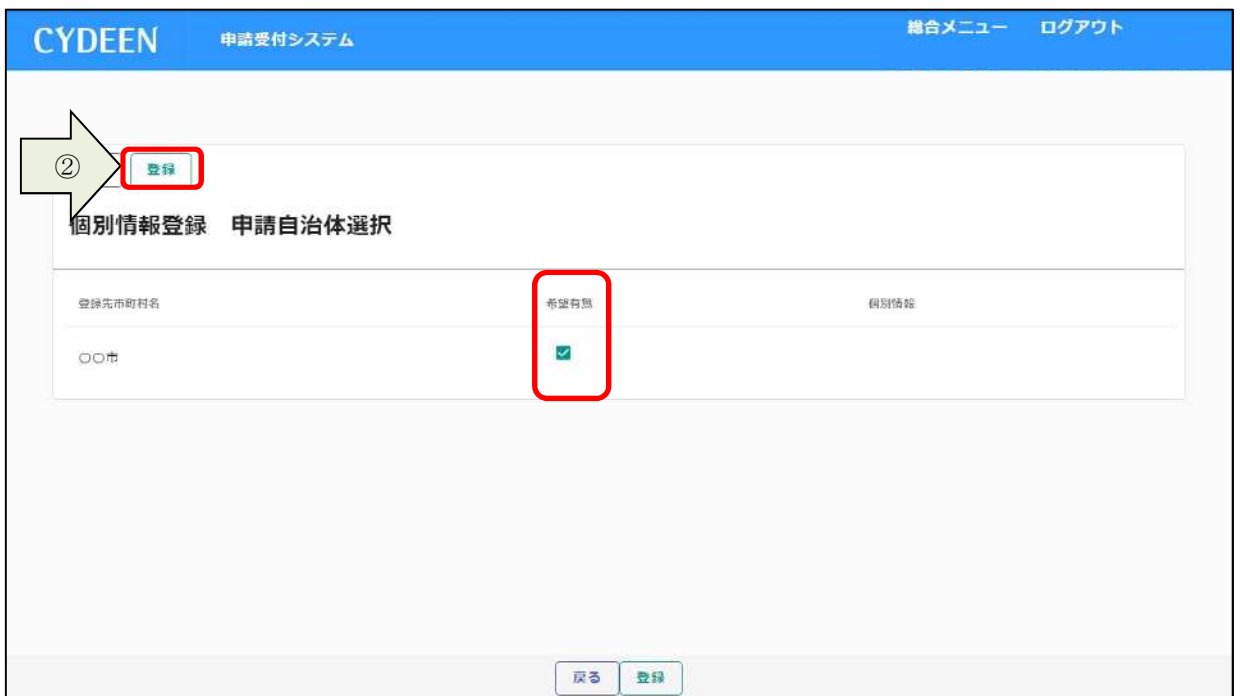

#### **登録完了のメッセージが表示されます。**

**③ 「希望有無」にチェックを⼊れた自治体の「個別情報」ボタンをクリックします。**

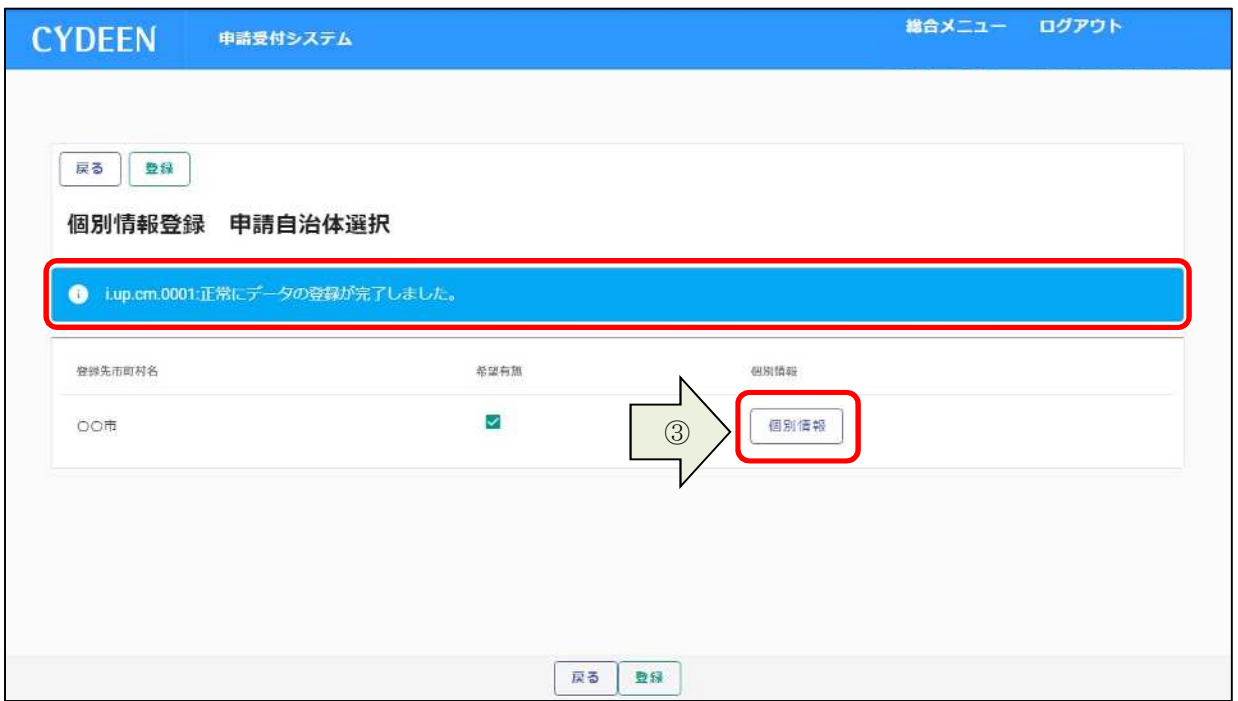

- **④ 業者番号を⼊⼒します。⼊⼒する番号は申請団体の指示に従ってください。**
- **⑤ 委任先営業所を指定する場合は「委任先営業所」を選択します。本社申請の場合は選択不要です。**
- **⑥ 申請を希望する業種、部門の「希望有無」にチェックを⼊れます。**
- **⑦「登録」ボタンをクリックします。**

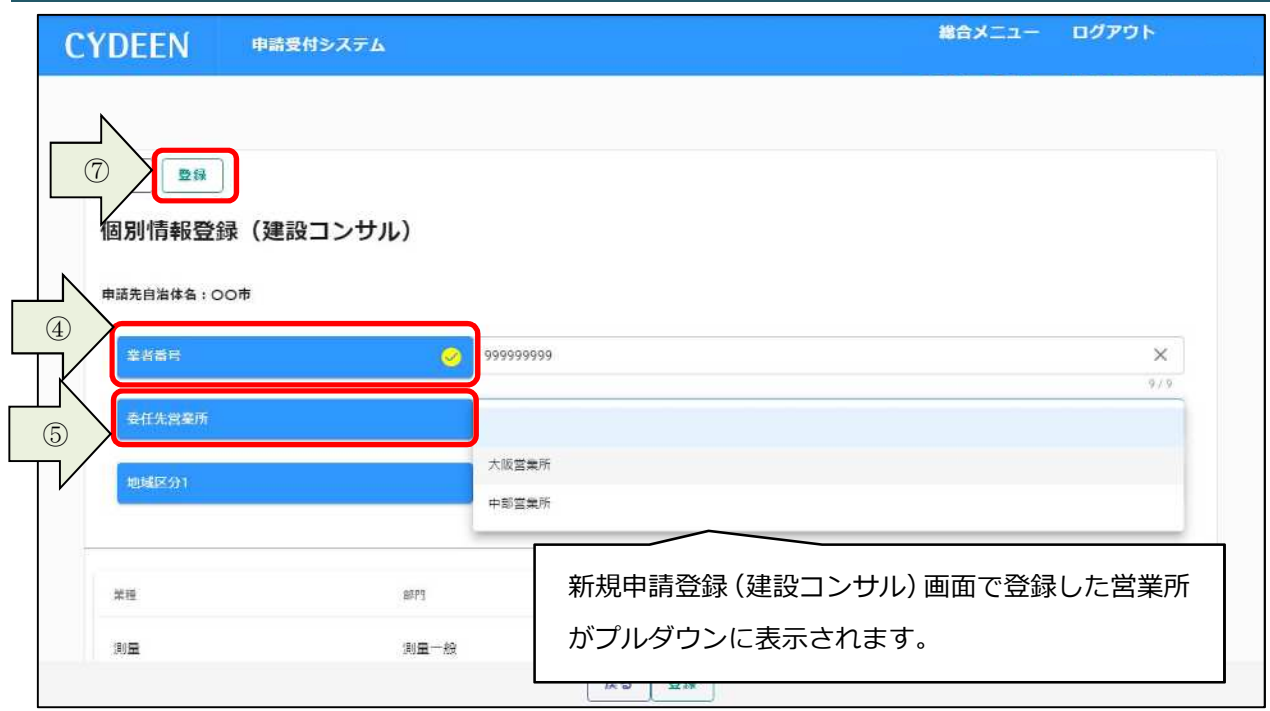

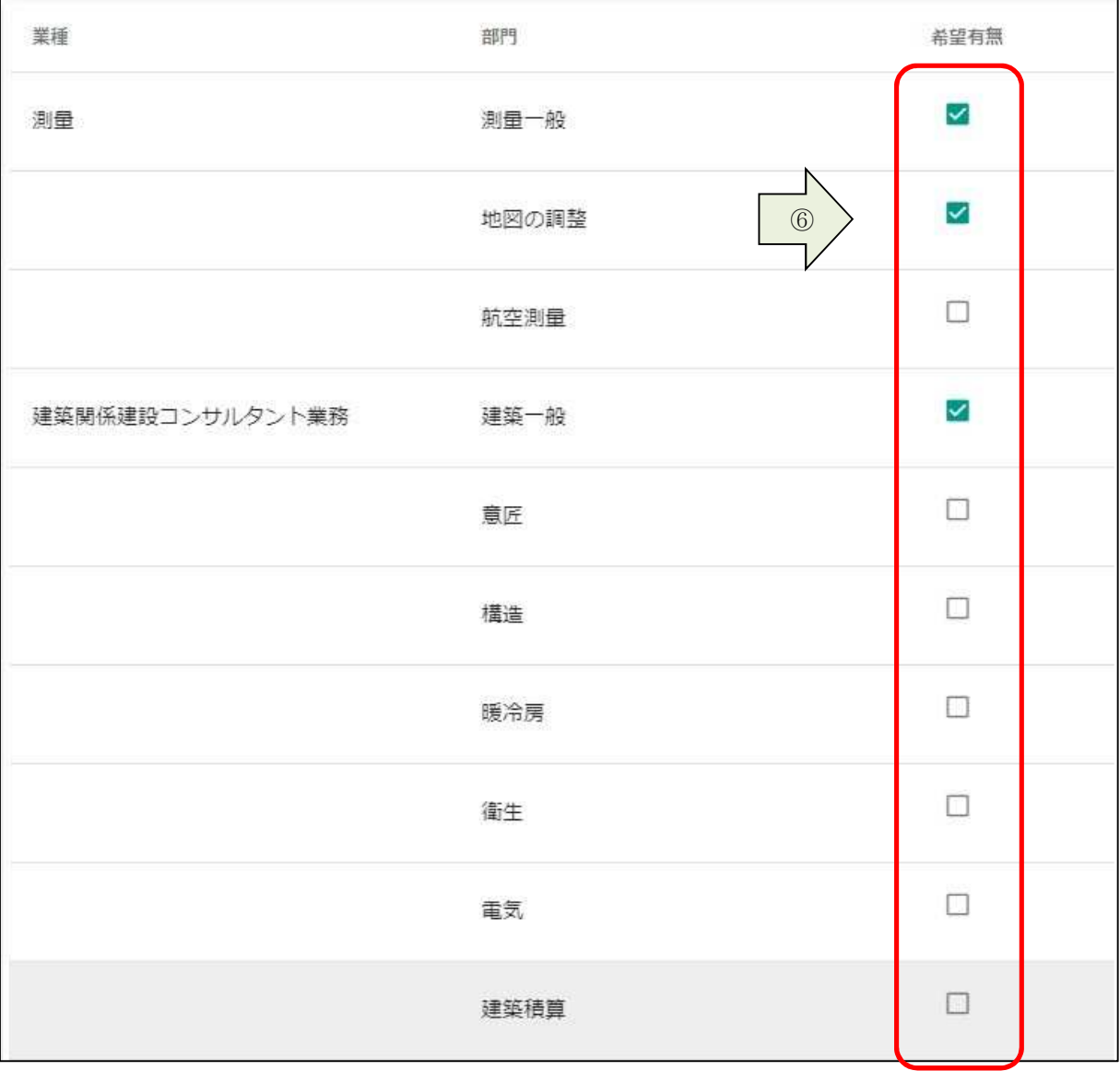

**【継続申請で前年度に申請したの個別情報を複写する場合】**

**① 「前回複写」ボタンをクリックします。**

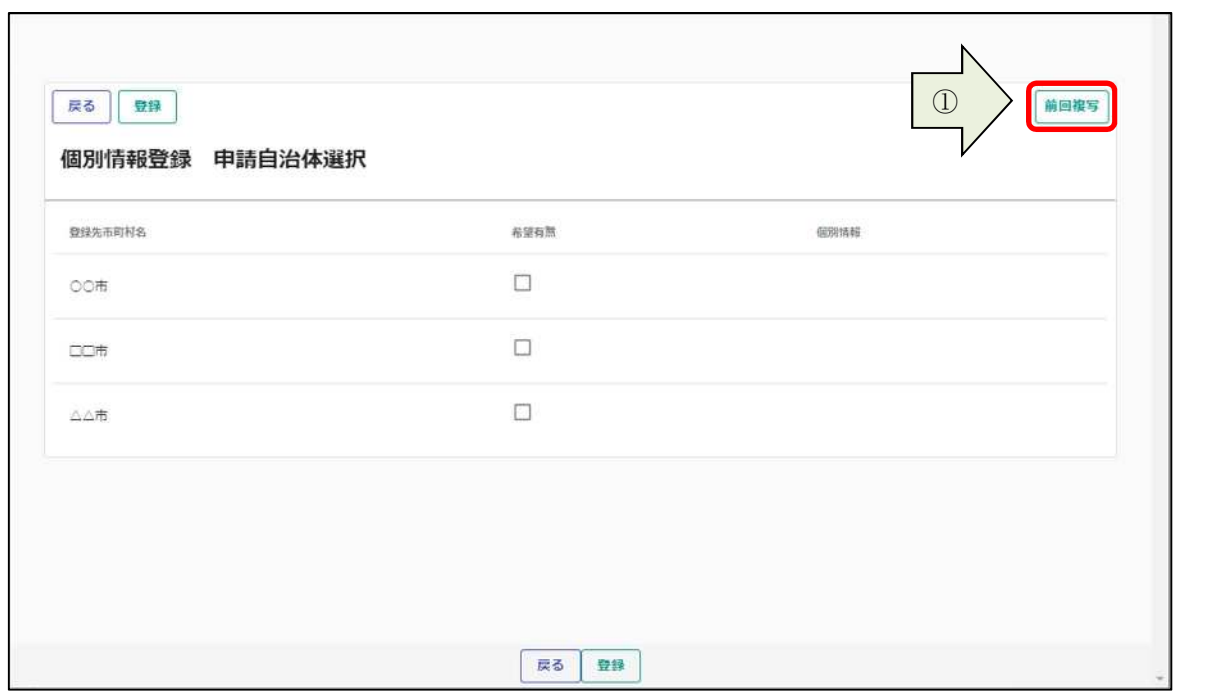

**② 以下のメッセージが表示されますので、よろしければ「OK」ボタンをクリックします。**

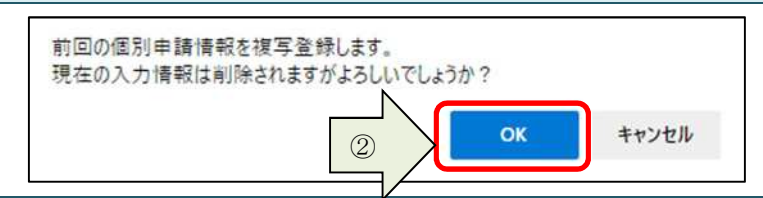

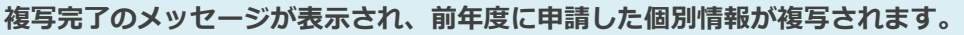

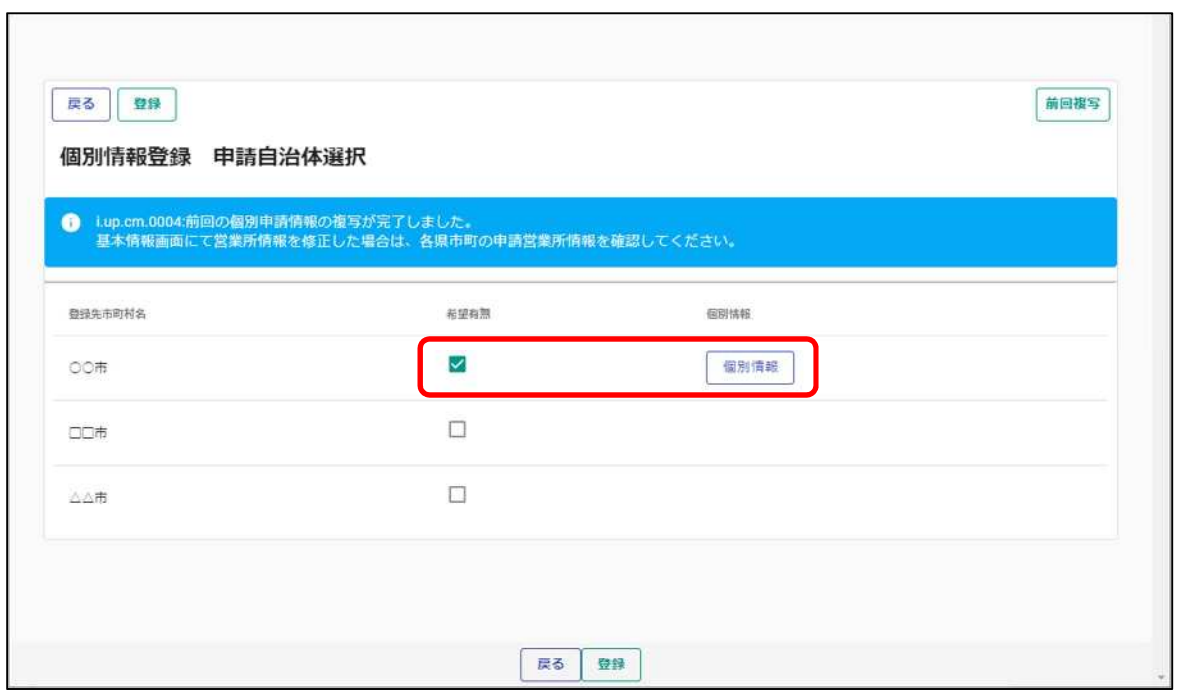

#### **3.1.5.添付ファイルの登録**

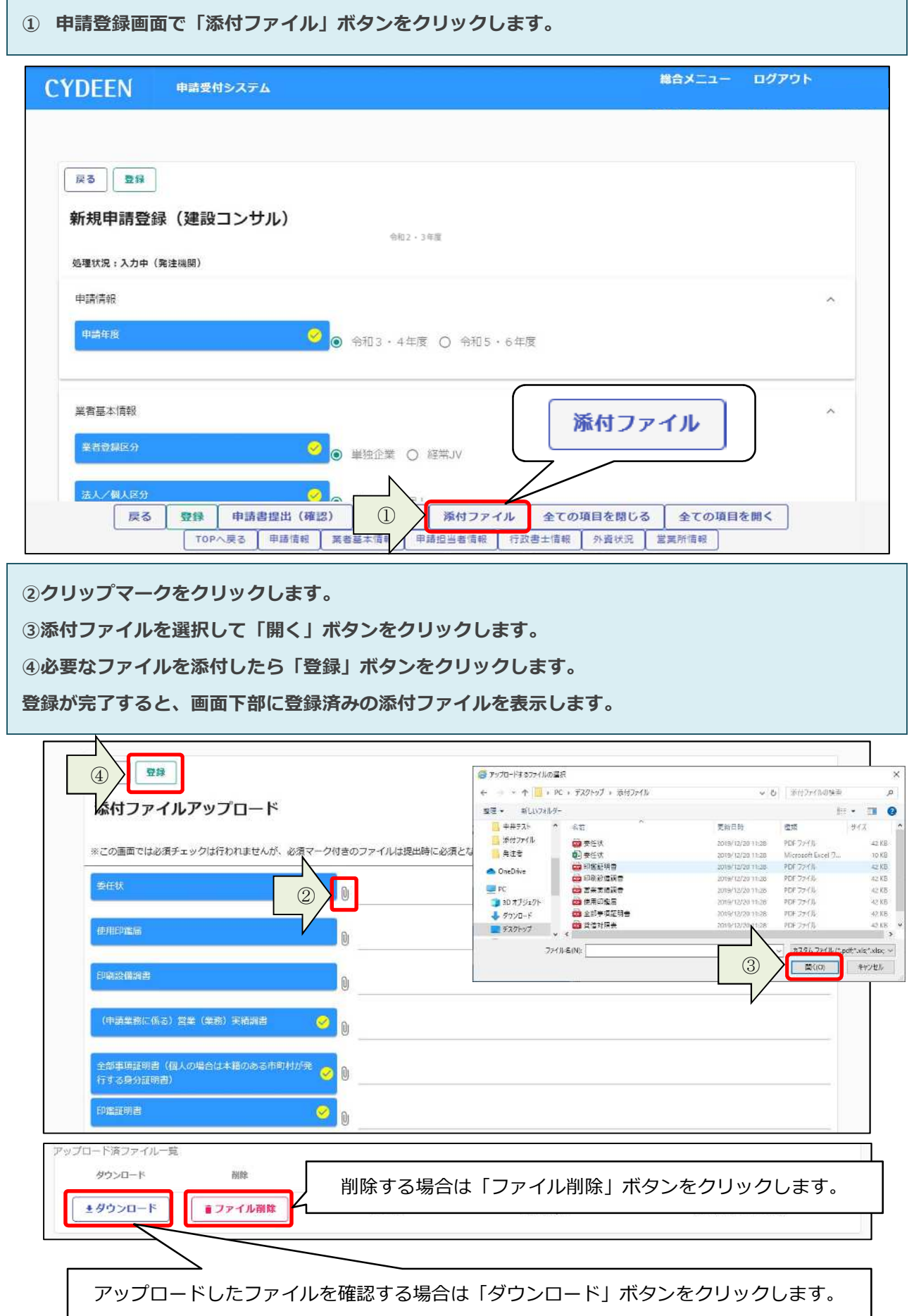

# **3.2.申請書の提出**

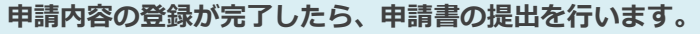

**① 「申請書提出(確認)」ボタンをクリックします。**

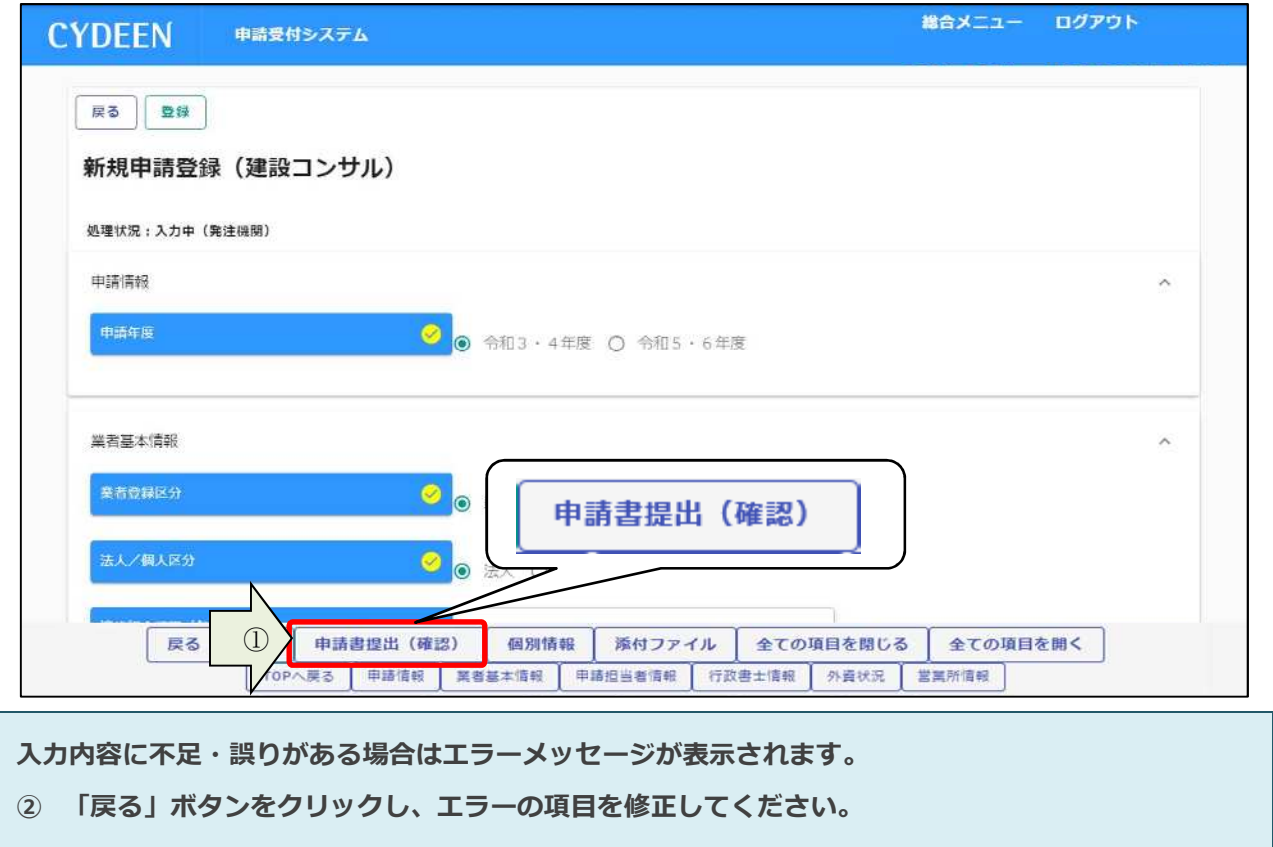

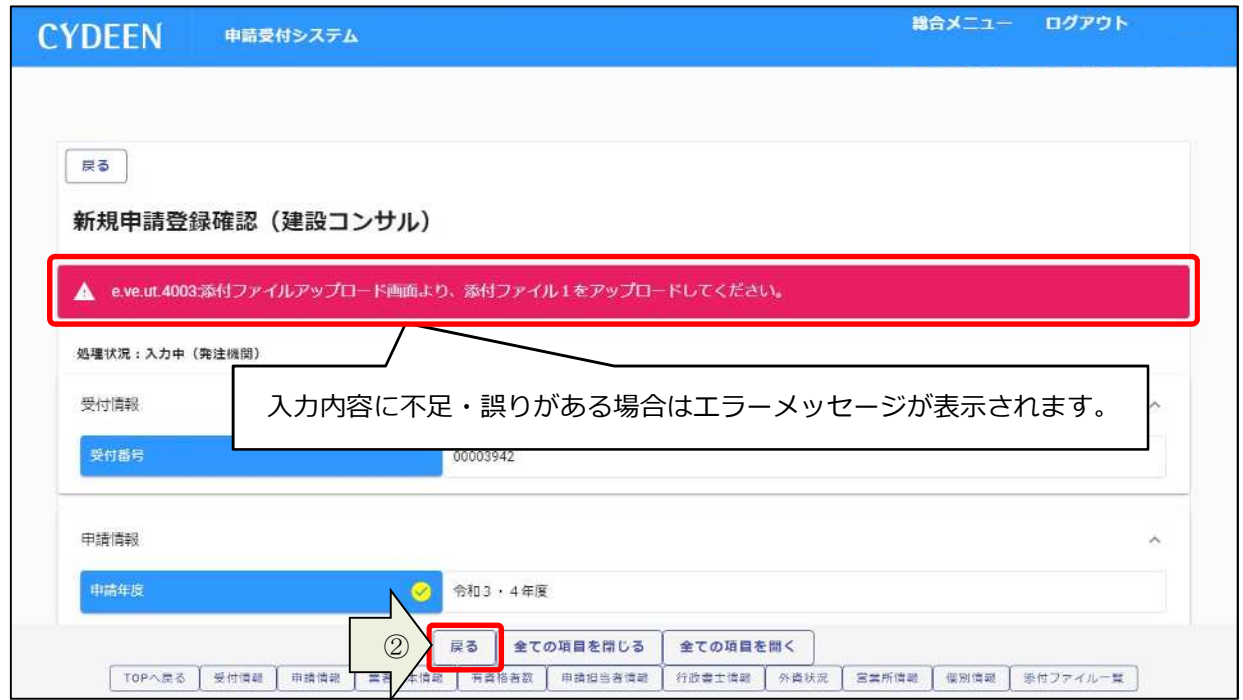

#### エラーメッセージの表示がない場合は入力内容を確認してください。

**③ 「画⾯印刷」ボタンをクリックします。**

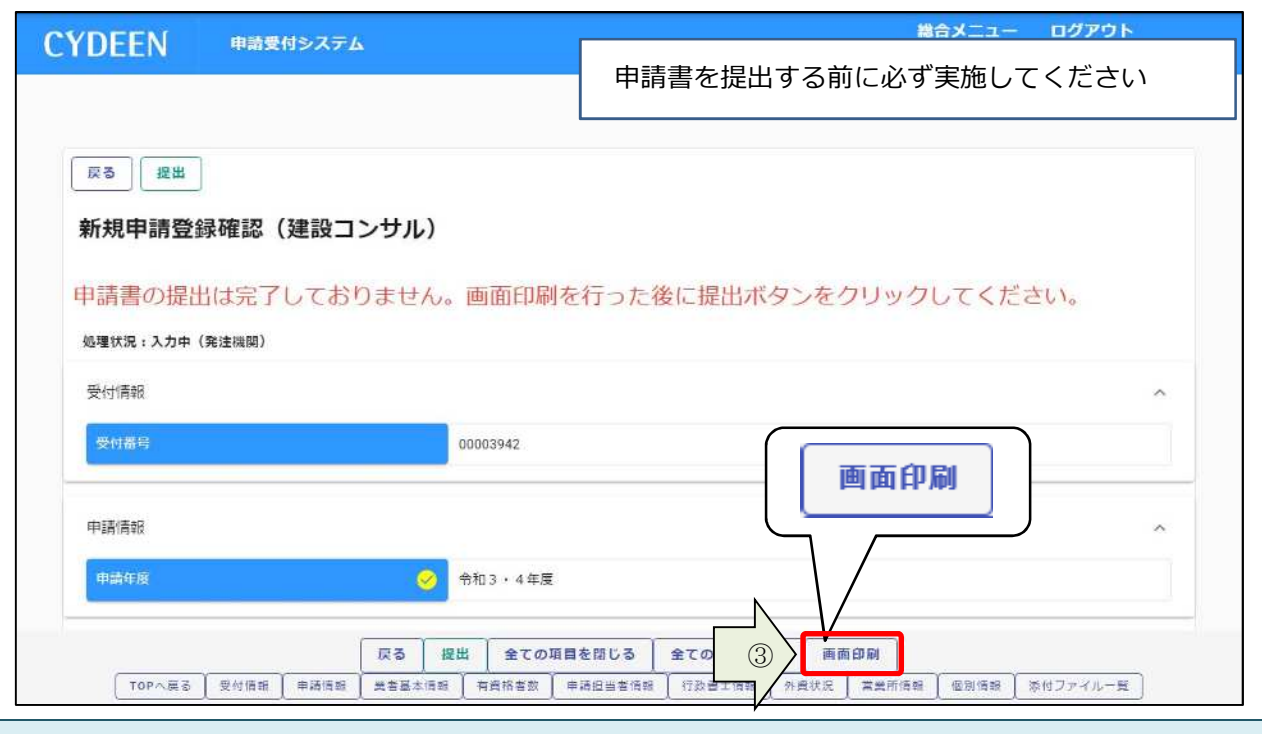

**④「印刷」ボタンをクリックし、お手持ちのプリンターで印刷をしてください。**

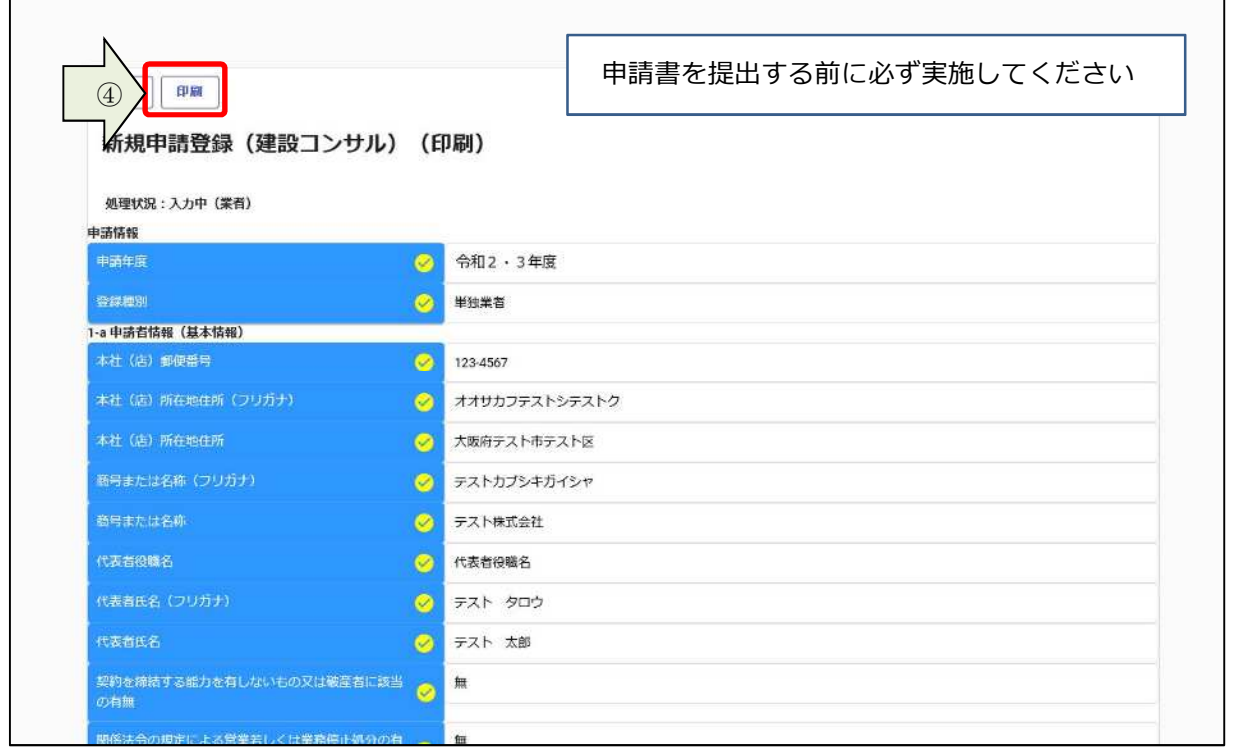

### **④ 「提出」ボタンをクリックします。**

申請情報

申請年度

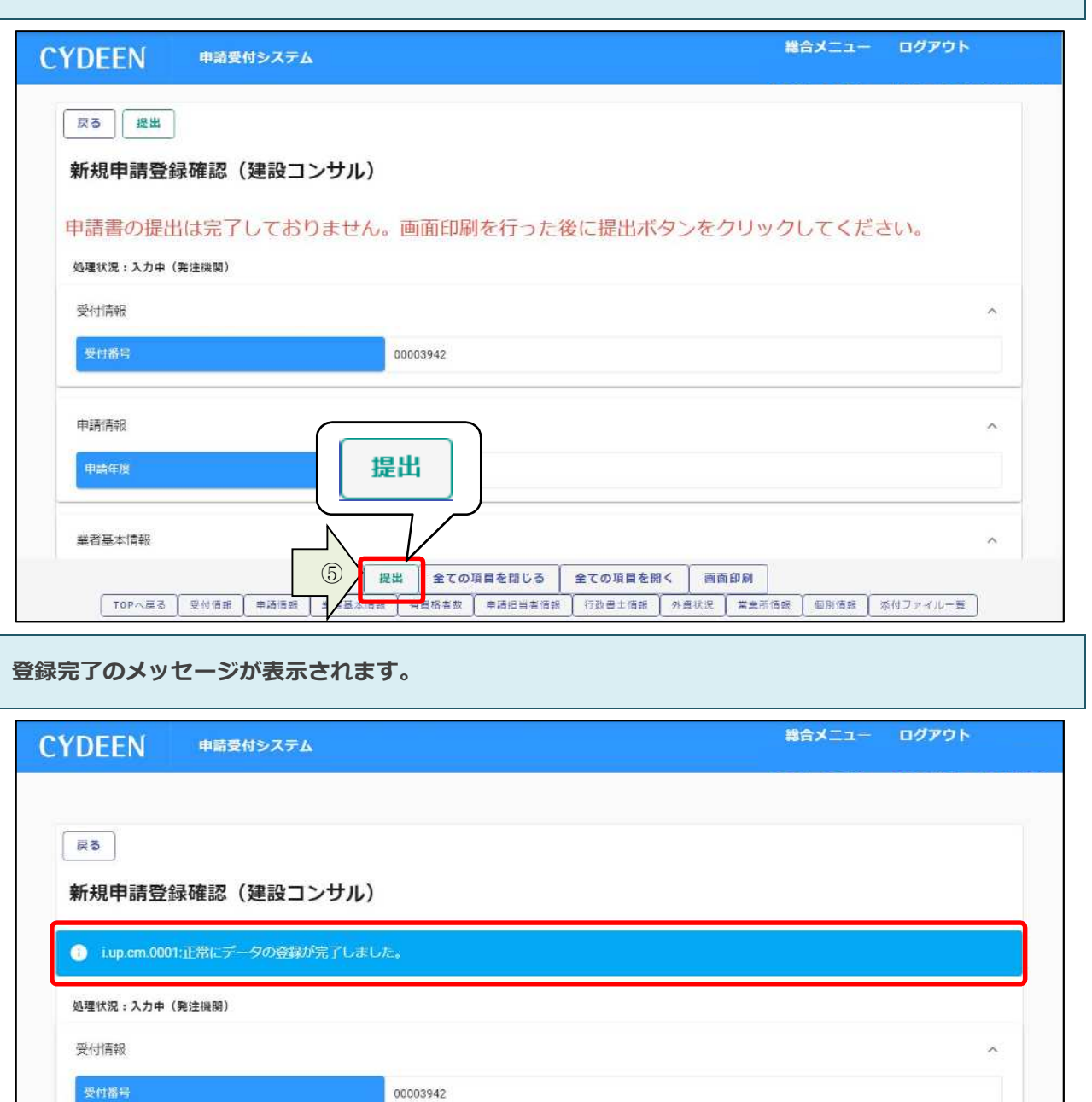

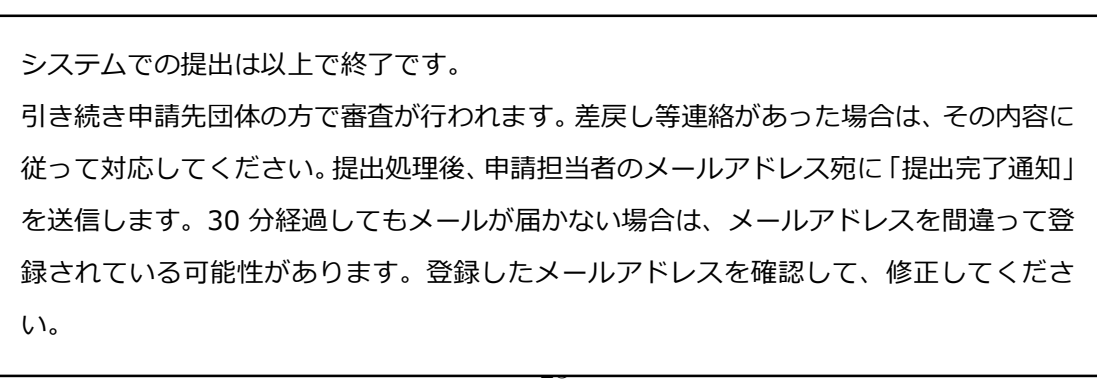

**[TOPへ戻る | 受付債款 | 申請債款 | 業容基本情報 | 再資格容数 | 申請担当者債職 | 行政書士債款 | 外資状況 | 営業所債款 | 個別債報 | 後付ファイル一覧 |** 

戻る 全ての項目を閉じる 全ての項目を聞く

画面印刷

● 令和3·4年度

 $\lambda$ 

**⼀度登録しているが、まだ提出を⾏っていない申請内容や、申請先団体から差戻されて申請内容の訂正 を⾏う場合は、申請書修正を⾏います。**

**① 申請受付システムメインページの「申請年度」を選択し、「申請書修正」ボタンをクリックします。**

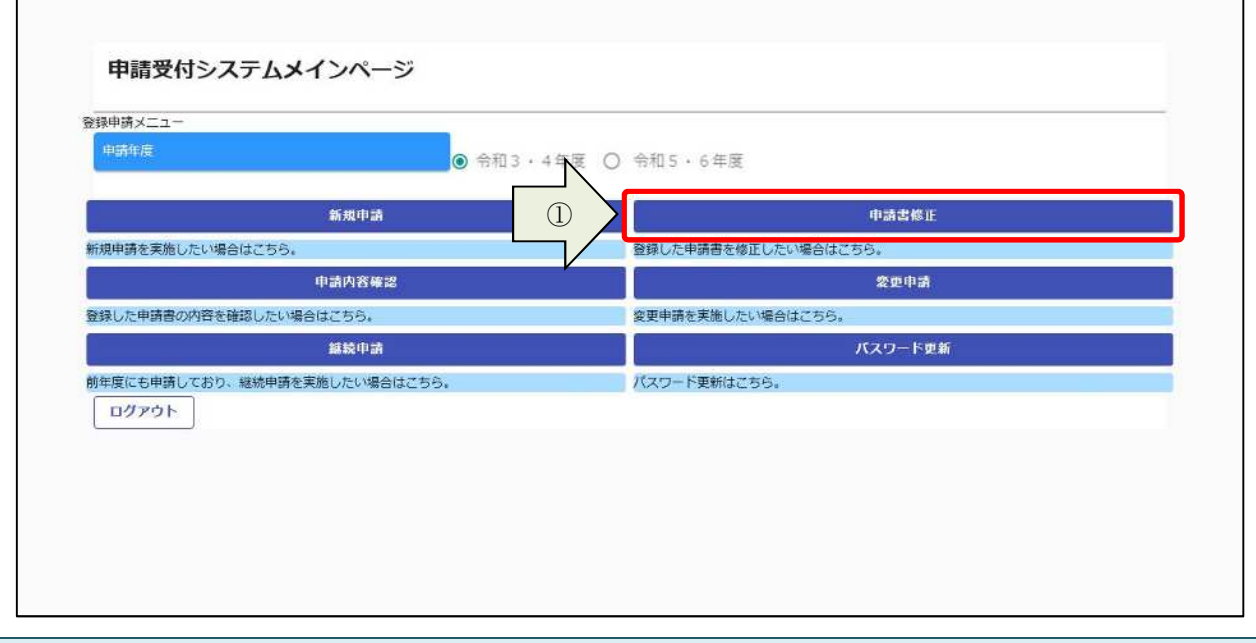

**新規申請登録(建設コンサル)が表示されます。**

**3.1及び3.2と同様の手順で申請内容の修正を⾏います。**

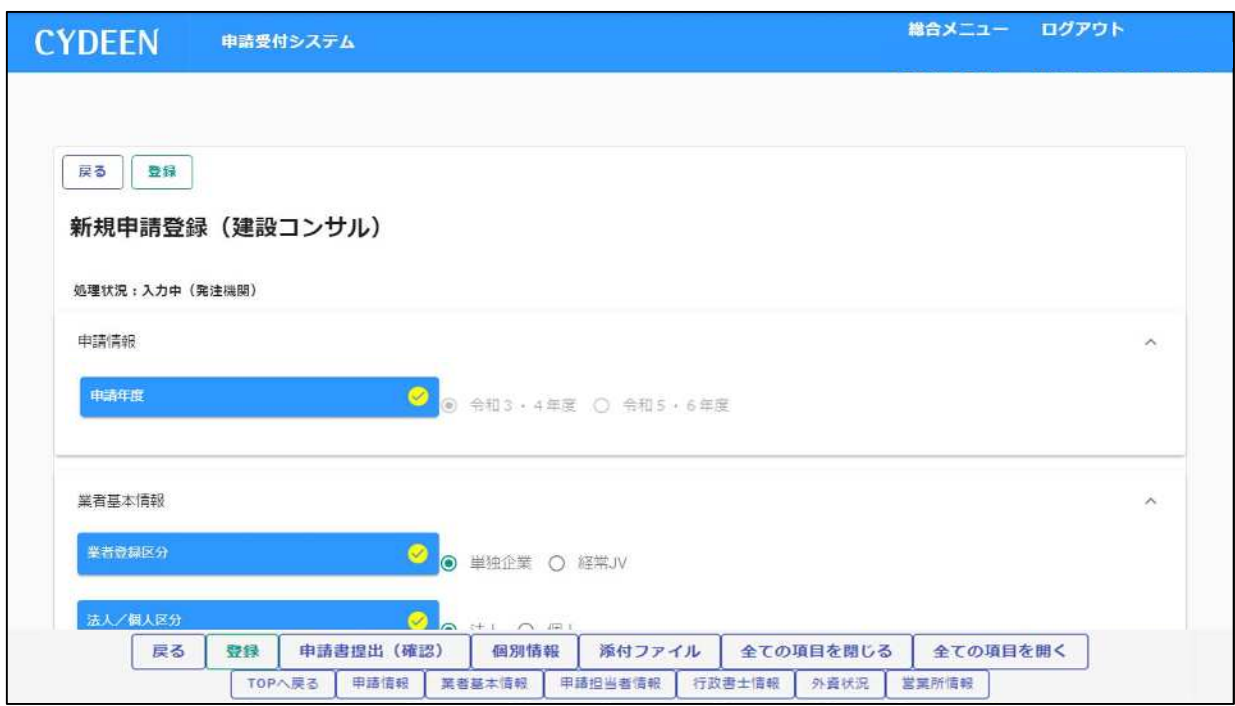

#### **申請書修正が⾏えるのは申請先団体による審査が⾏われる前までです。**

**(処理状況が「⼊⼒中(業者)」、「申請書提出済」、「差戻し」の場合のみ)**

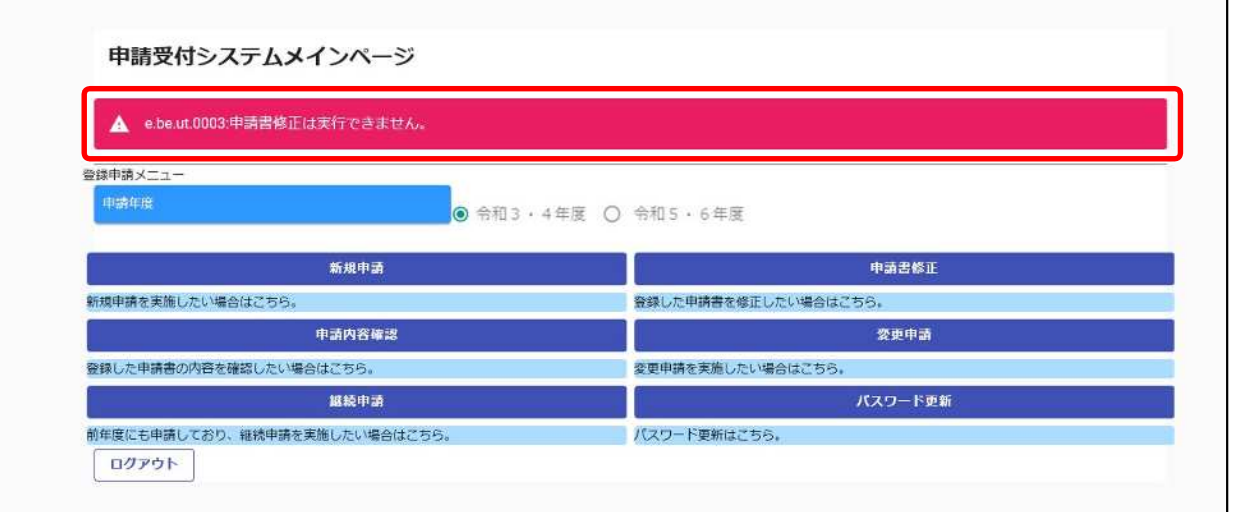

**現在の処理状況については、「申請内容確認」ボタンから確認できます。**

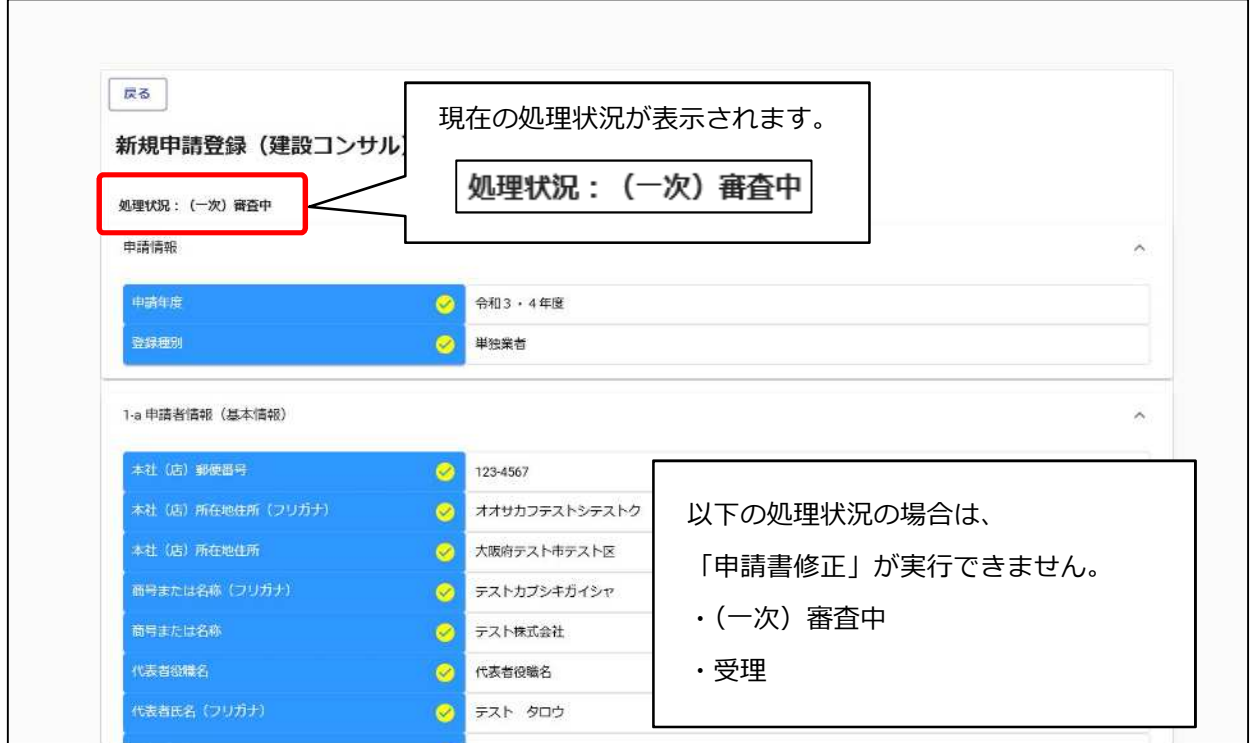

### **3.4.申請内容の確認**

 $\mathbf{r}$ 

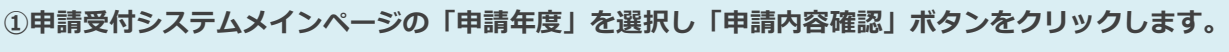

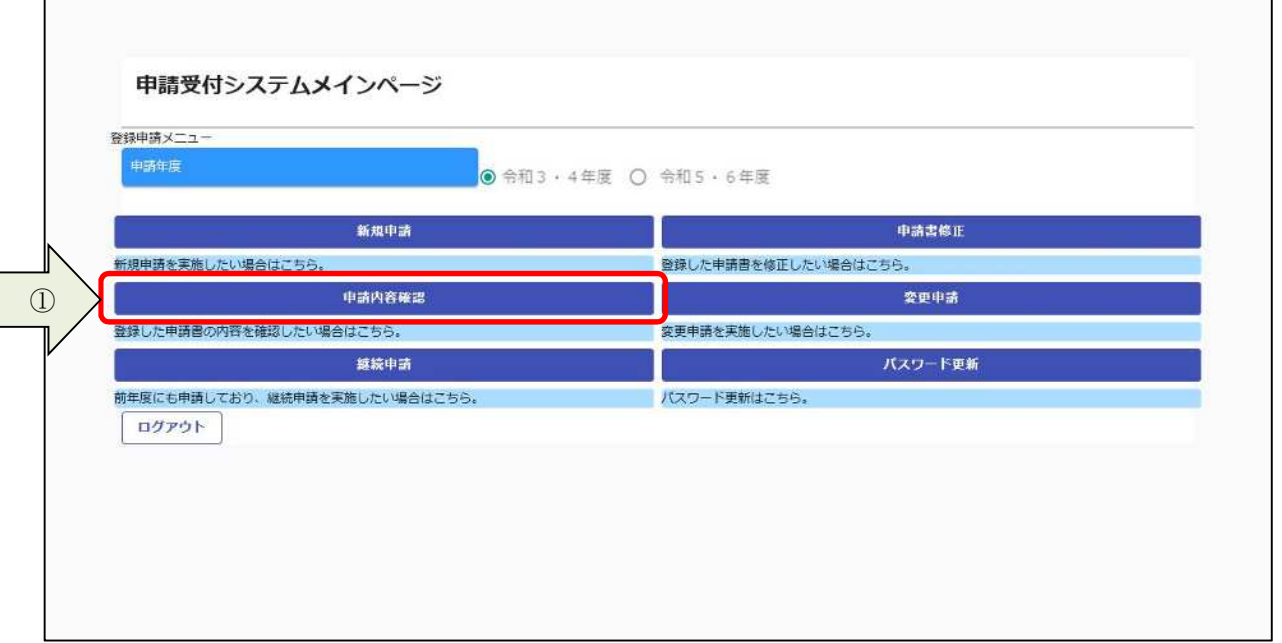

**申請内容を確認します。**

**② 個別情報を確認する場合は、申請登録画⾯の「個別情報」ボタンをクリックします。**

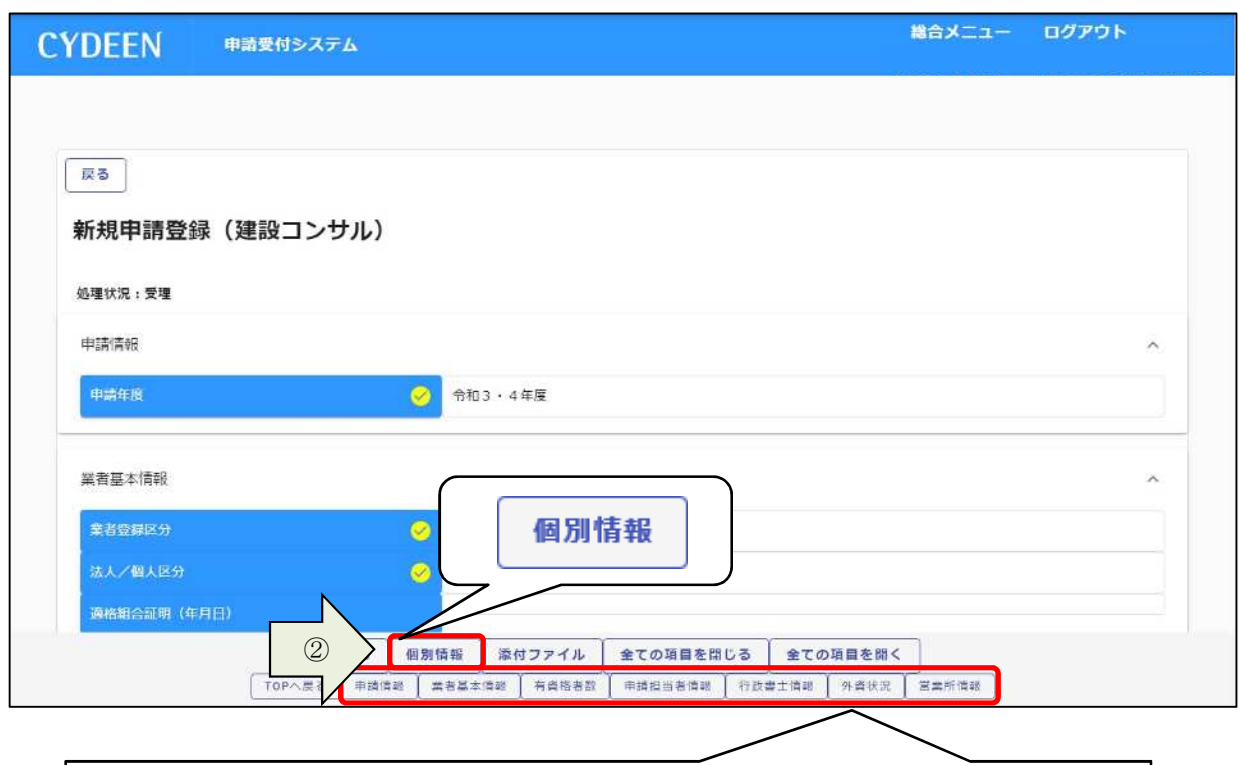

各入カブロックへのリンクボタンをクリックすると、該当の入力ブロックを画面の 先頭に表示します。

**希望有無が「有」となっている「個別情報」ボタンをクリックします。**

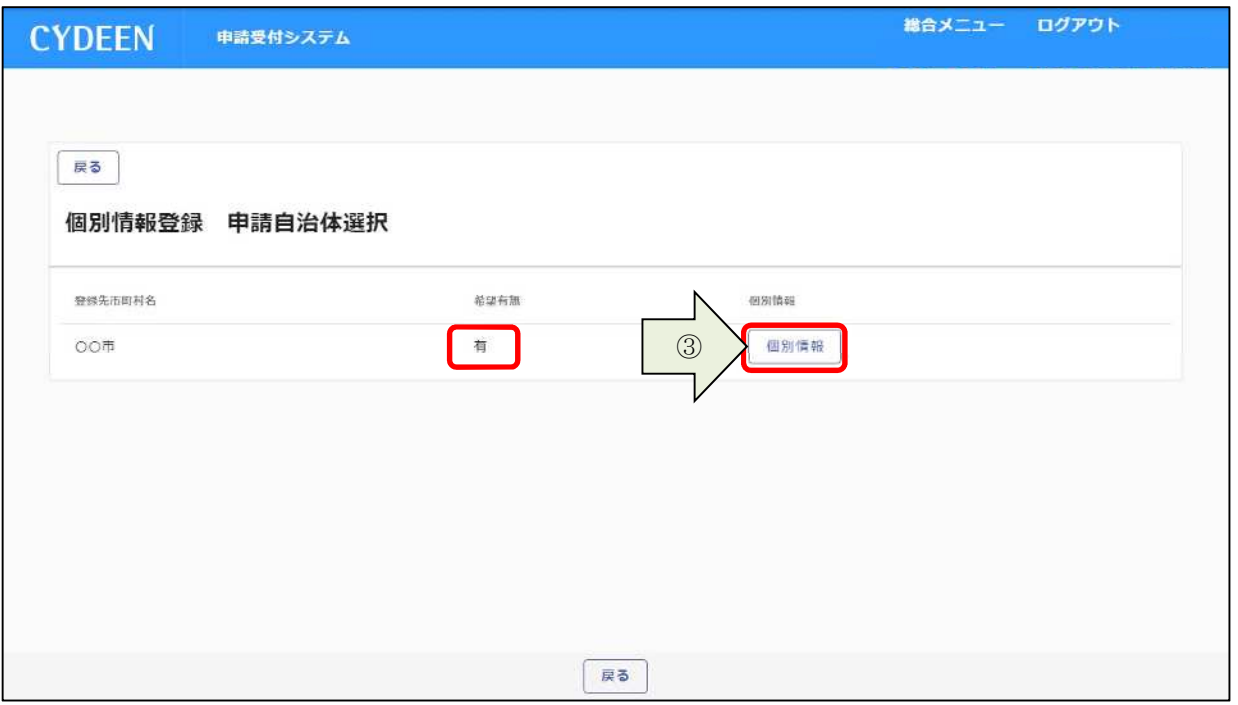

- **申請した業種、部門を確認します。**
- **各個別情報登録画⾯の「戻る」ボタンをクリックすると前の画⾯に戻ることができます。**

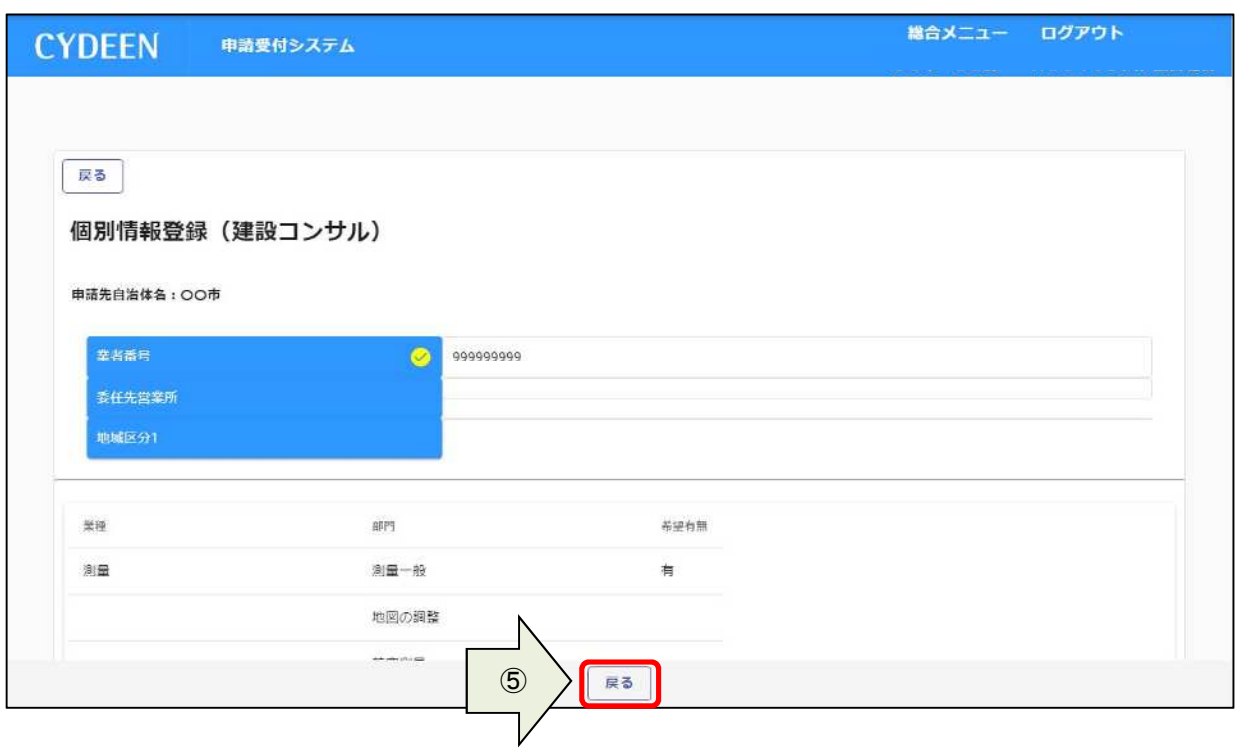

**添付ファイルを確認する場合は、申請登録画⾯の「添付ファイル」ボタンをクリックします。**

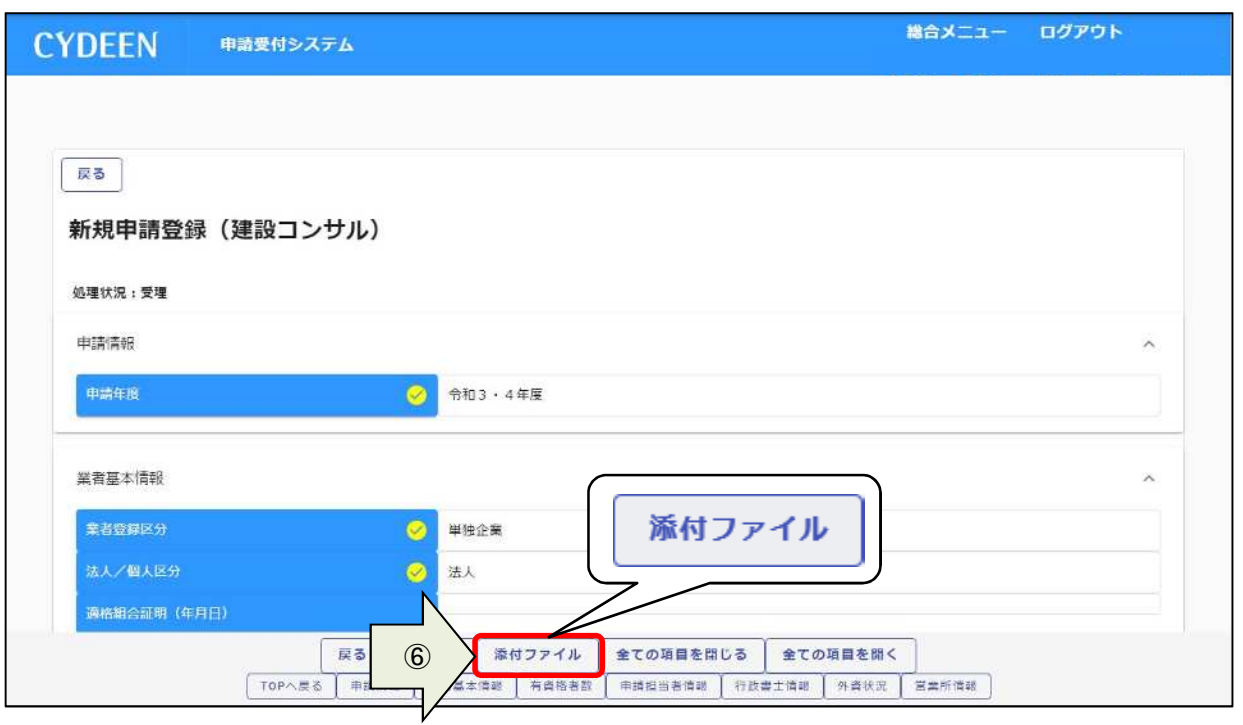

**添付ファイルを確認します。**

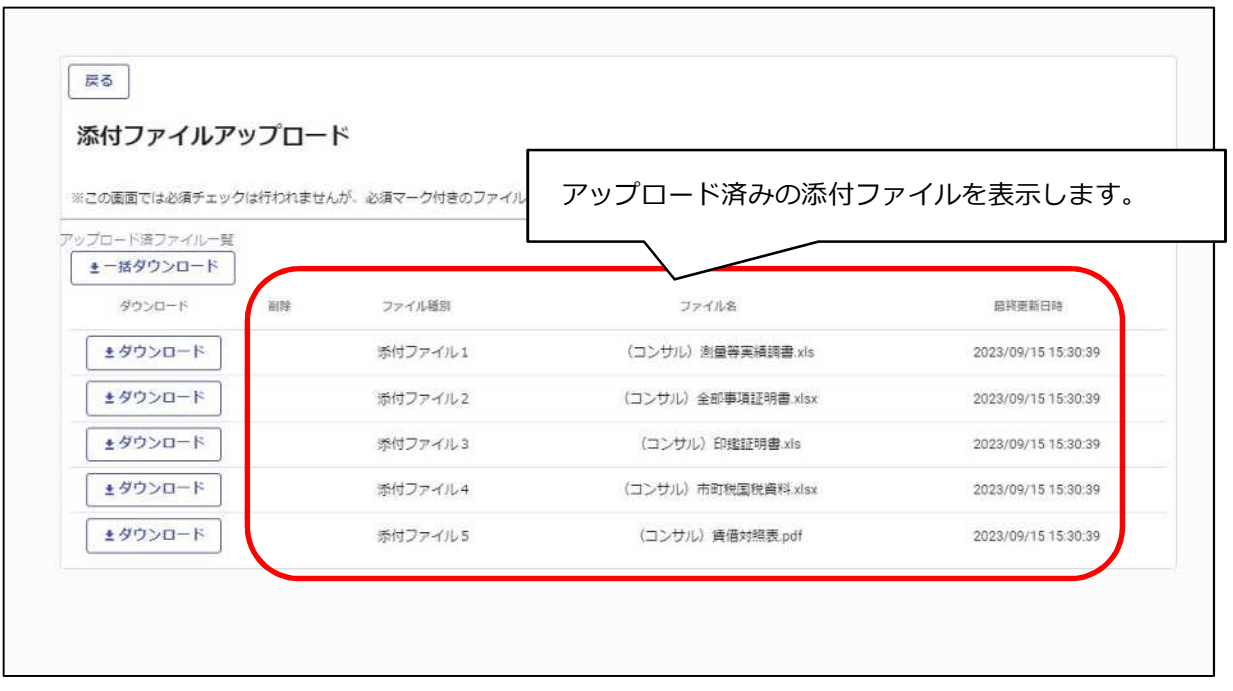

**⑧「ダウンロード」ボタンをクリックします。 ⑨確認メッセージが表示されますので、「OK」ボタンをクリックします。 ⑩「保存(S)」ボタンをクリックします。**

**⑪確認後は、「戻る」ボタンをクリックして前画⾯に戻ります。**

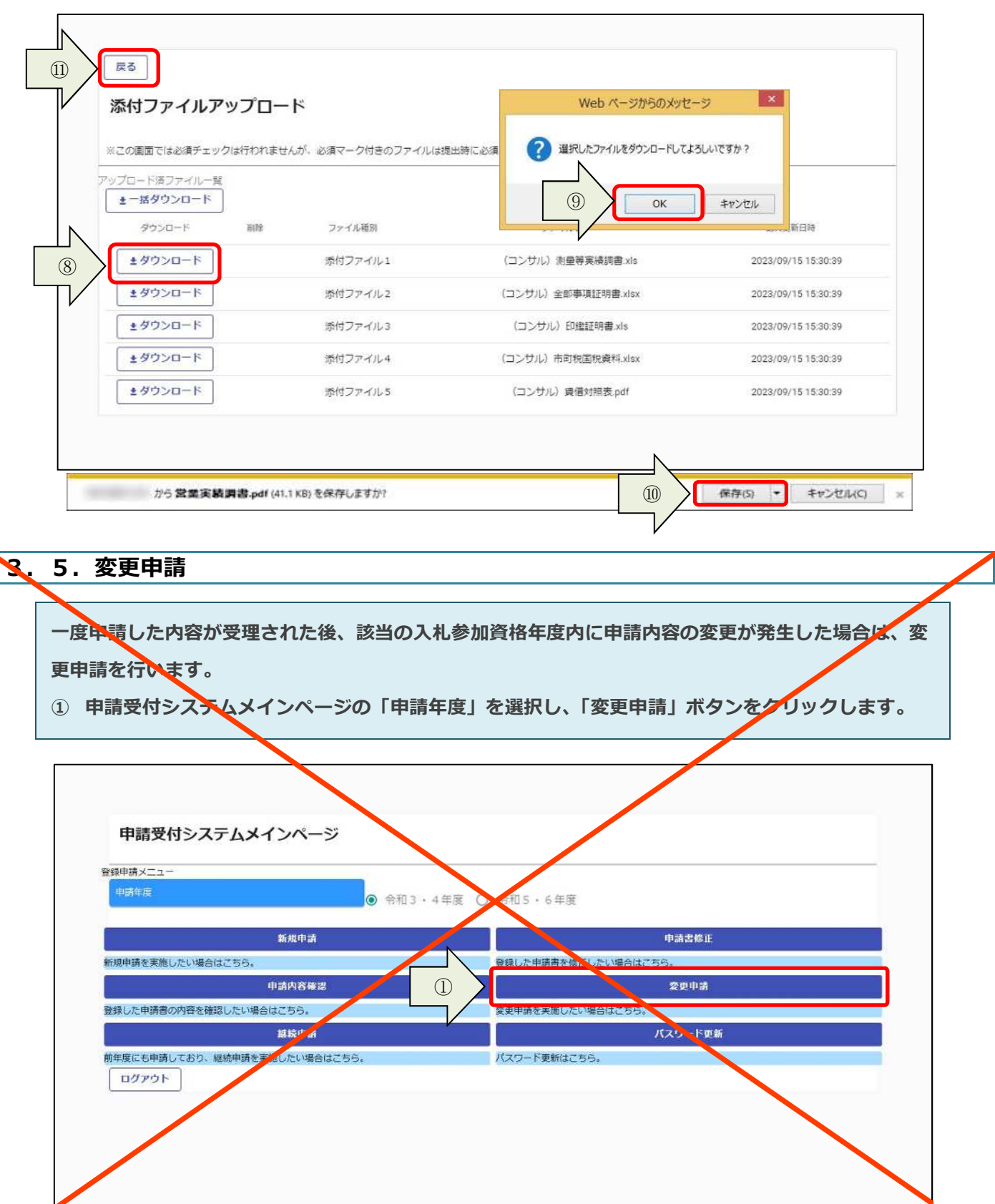

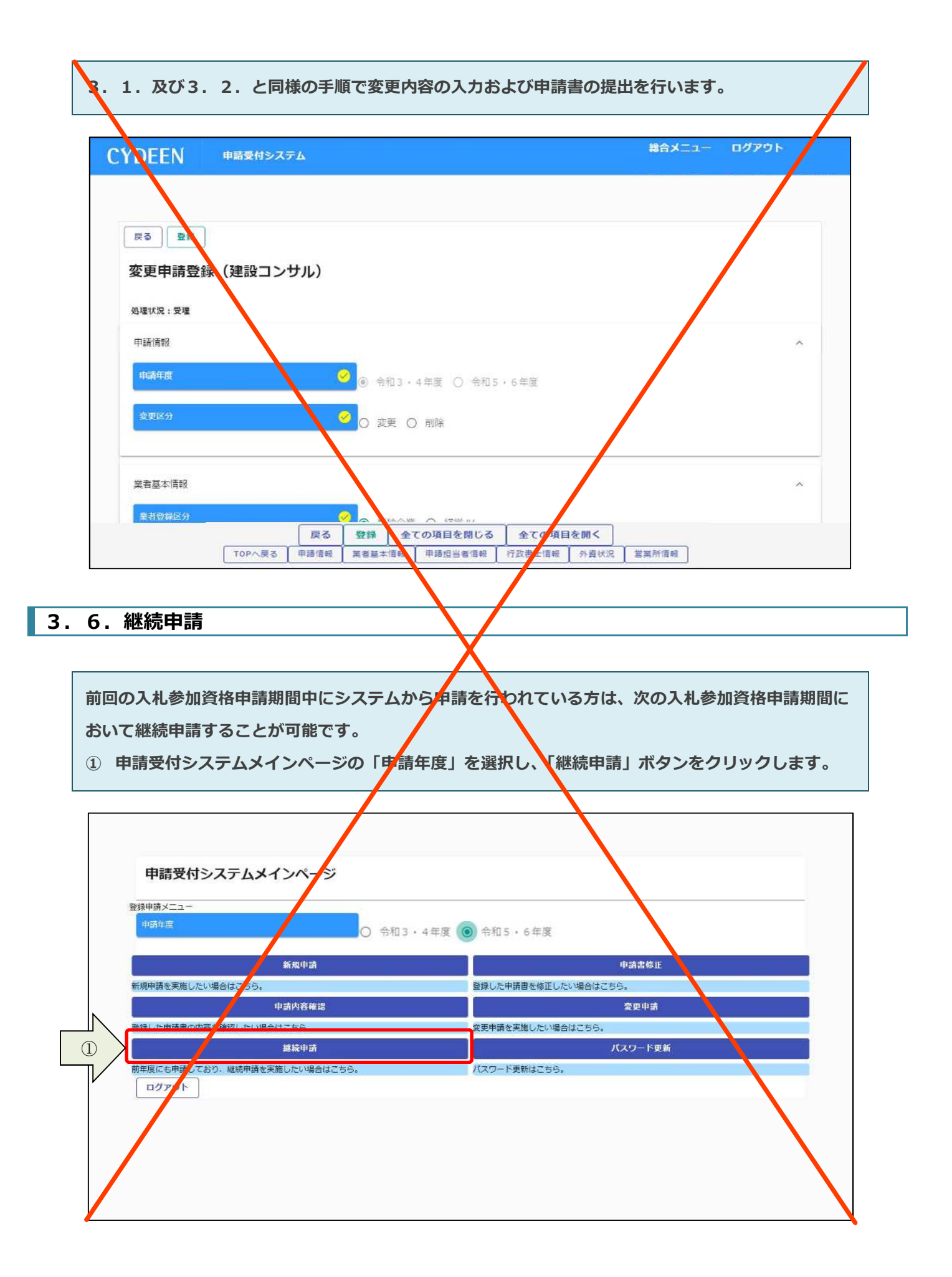

**前回の申請で⼊⼒された内容が初期表示されていますので、内容の⾒直し及び変更を⾏ってください。** 3. 1. 及び3. 2. と同様の手順で申請内容の入力および申請書の提出を行います。

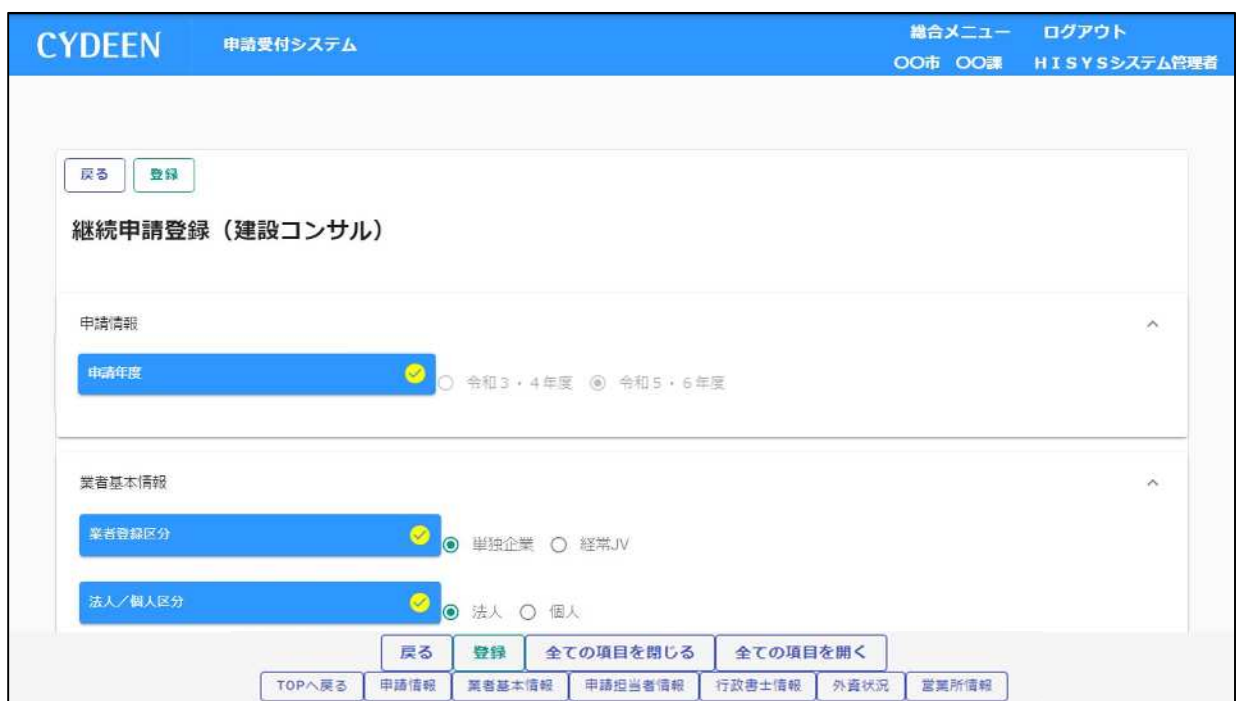

### **4.審査結果の確認及びその後の操作**

**申請内容の、受理/不受理の審査結果の確認方法、および申請内容の修正方法を説明します。**

#### **4.1.審査結果が受理の場合(申請内容に不備が無かった場合)**

**登録した申請担当者のメールアドレス宛に、「申請受理通知」のメールが送付されます。 申請先団体にて引き続き資格審査が⾏われますので、連絡をお待ちください。 申請した内容はシステムで参照することができます。 ①申請受付システムメインページの「申請年度」を選択し「申請内容確認」ボタンをクリックします。**

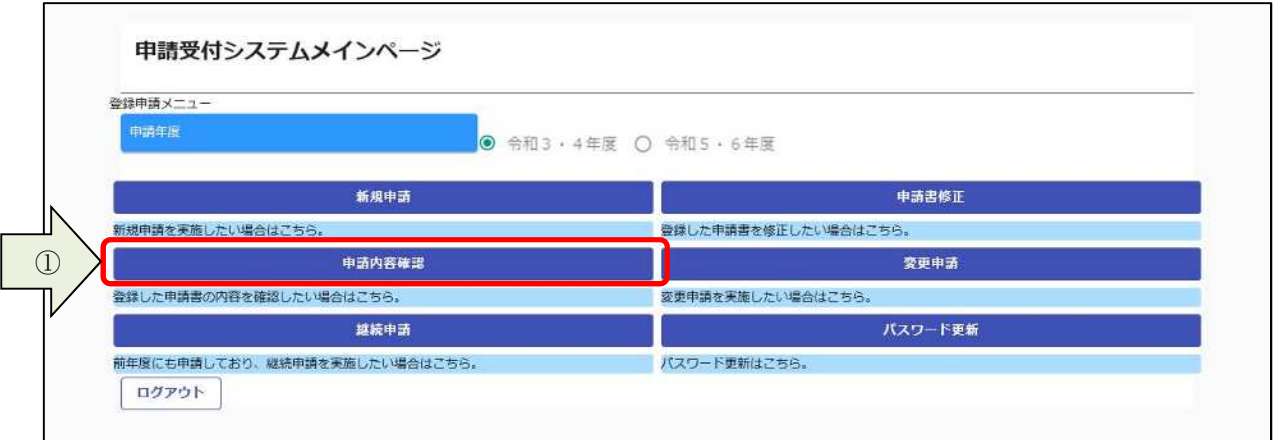

**②処理状況が「受理」に変更されています。**

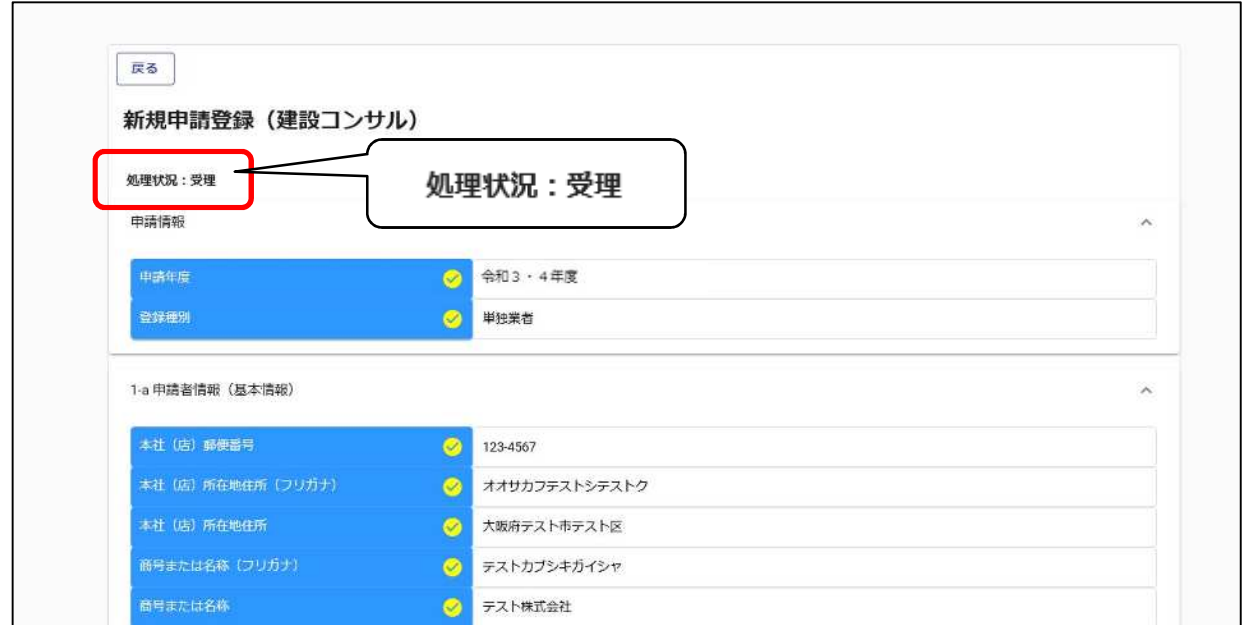

### **4.2.審査結果が不受理の場合(申請内容に不備が有った場合)**

**登録した申請担当者のメールアドレス宛に、「申請不受理通知」のメールが送付されます。 メールには不受理の理由が記載されていますので、内容を確認してください。 訂正依頼など指示事項が記載されている場合は、その内容に従ってください。 システムでの確認、修正は次のように⾏います。 ① 申請受付システムメインページの「申請年度」を選択し「申請書修正」ボタンをクリックします。**

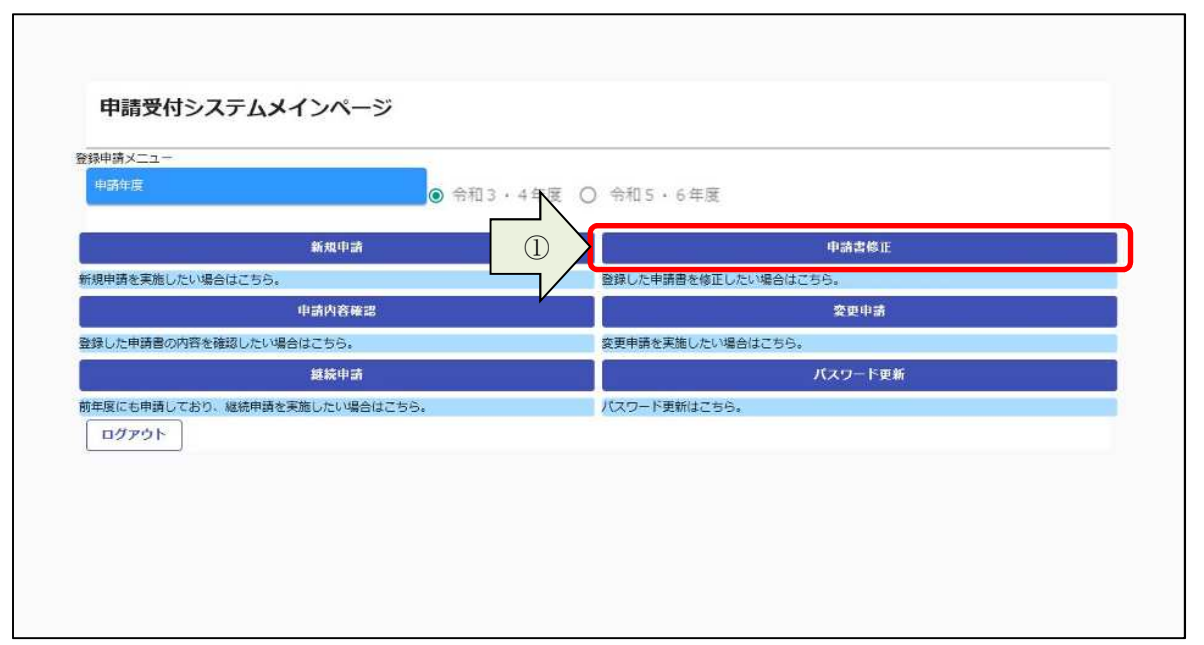

# **処理状況に「差戻し」と表示されています。** 3. 1. 及び3. 2. と同様の手順で申請内容の入力および申請書の提出を行います。

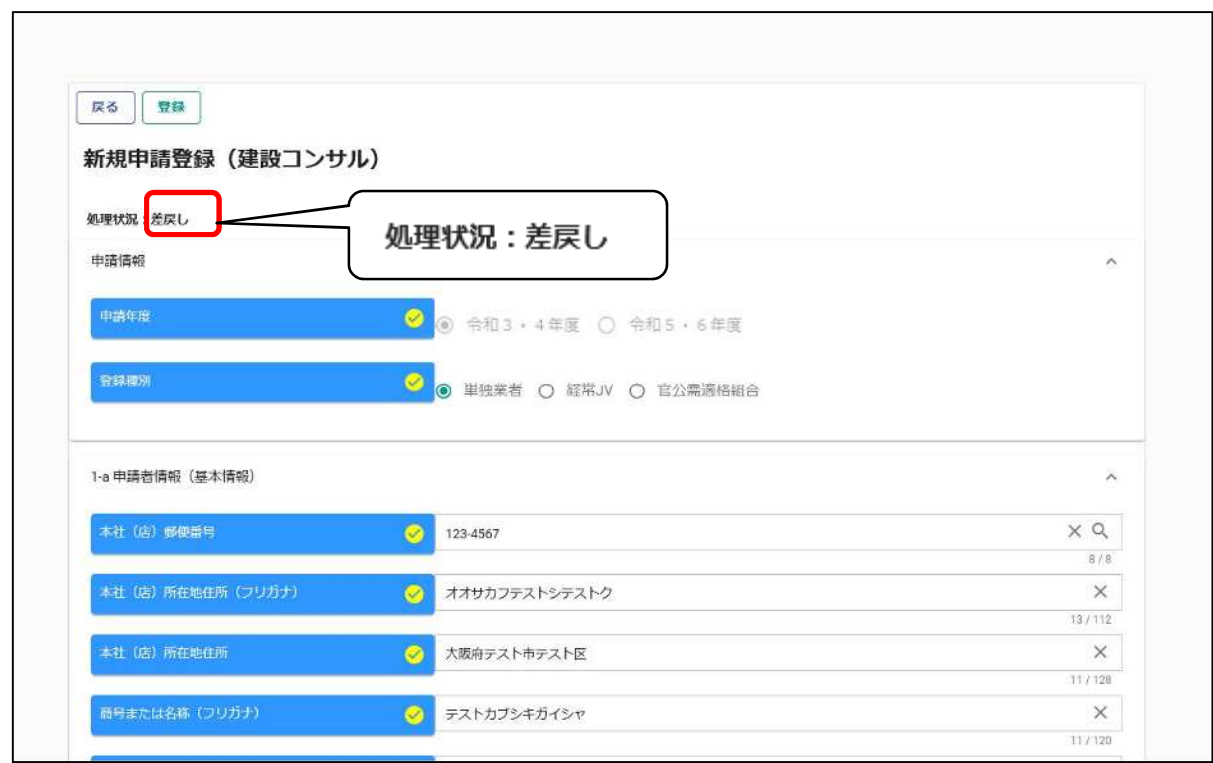